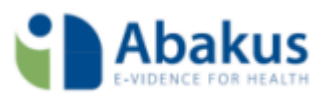

# Handleiding Abakus

Starten met Abakus Compleet

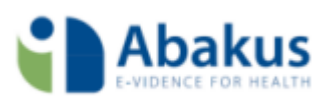

# <span id="page-1-0"></span>Inhoud

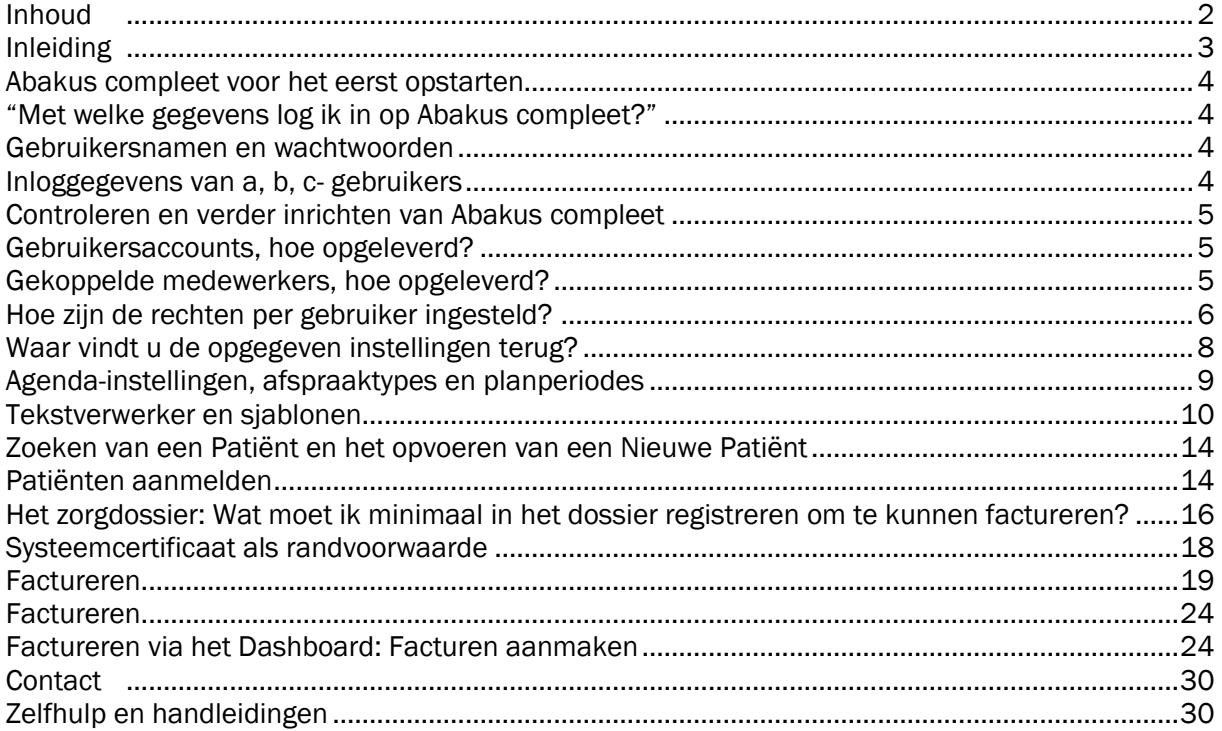

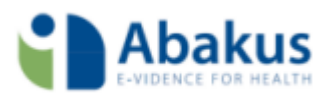

## <span id="page-2-0"></span>Inleiding

Door middel van deze handleiding wordt u verder op weg geholpen in het (eerste) gebruik van Abakus compleet.

De indeling van het document is zo gekozen dat u het meest relevante deel op zichzelf staand kunt raadplegen op het moment dat het voor u het meest van toepassing is.

De volgende onderwerpen worden in deze handleiding behandeld: Abakus compleet voor het eerst opstarten Het controleren en verder naar wens inrichten van uw Abakus compleet (controlelijsten, tarieven, instellingen) Zoeken van een Patiënt en het opvoeren van een Nieuwe Patiënt Het dossier: Registratie van behandeling (Agenda) Het dossier: Wat moet ik minimaal in het dossier registreren om te kunnen factureren? Factureren

Deze handleiding is bedoeld als een overkoepelend document. Daar waar mogelijk wordt u middels links doorverwezen naar een specifieke handleiding.

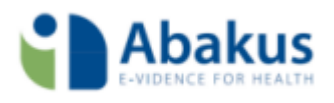

## <span id="page-3-0"></span>Abakus compleet voor het eerst opstarten

## <span id="page-3-1"></span>"Met welke gegevens log ik in op Abakus compleet?"

In de oplevermail (Oplevering Abakus compleet) is u de URL voor toegang tot uw Abakus compleet softwarepakket toegezonden. Tevens zijn u de inloggegevens voor de hoofdgebruiker (60xxx admin) toegezonden.

De link naar Abakus compleet is: [https://login.Abakuscompleet.nl/](https://login.abakuscompleet.nl/) 

De gebruikersnaam voor de hoofdgebruiker en het bijbehorende wachtwoord zijn eveneens aan u opgestuurd via de oplevermail.

Als u inlogt gaat dit via onderstaand scherm:

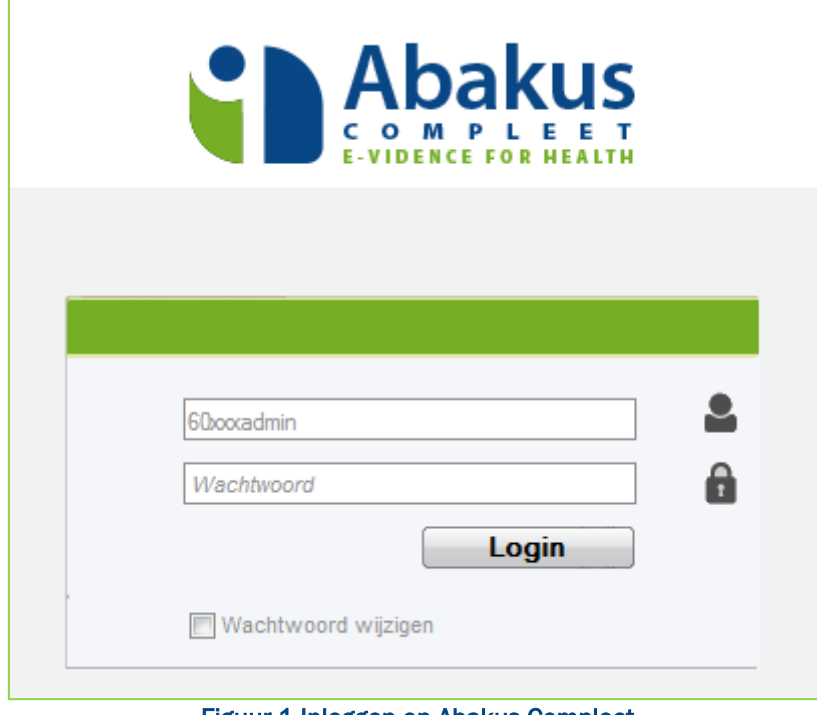

Figuur 1 Inloggen op Abakus Compleet

## <span id="page-3-2"></span>Gebruikersnamen en wachtwoorden

Geheel onderin de welkomstmail treft u alleen de (nieuwe) inloggegevens aan van de admingebruiker. Dit is de Abakus compleet-gebruiker met de meeste rechten in Abakus compleet. Dit wachtwoord kunt u meteen weer aanpassen naar een persoonlijk wachtwoord, zodat het voor u makkelijker te onthouden is.

## <span id="page-3-3"></span>Inloggegevens van a, b, c- gebruikers

Heeft u naast het admin-account nog meerdere Abakus compleet-accounts waarmee uw collega's op Abakus compleet moeten kunnen inloggen?

Dan moeten er aan de welkomstmail even zoveel bijlages met inlogcodes zijn toegevoegd als het aantal accounts dat u nodig heeft om uw medewerkers op te laten inloggen.

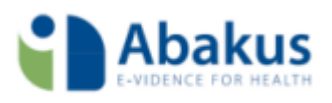

## <span id="page-4-0"></span>Controleren en verder inrichten van Abakus compleet

Voor de oplevering van Abakus compleet hebben wij zoveel mogelijk rekening gehouden met de instellingen die door u aan ons zijn opgegeven. Desondanks bevelen wij u aan eerst nog enkele punten na te lopen voordat u Abakus compleet in gebruik gaat nemen. Graag nemen wij puntsgewijs met u door hoe Abakus compleet is opgeleverd en hoe u deze instellingen desgewenst nog kunt aanpassen.

Toewijzing gebruikersaccounts en instellen van autorisaties

De accountsindeling binnen Abakus compleet is opgedeeld uit 1 hoofdgebruiker en meerdere collega accounts. Respectievelijk noemen we ze hierna voortaan de admin-gebruiker en de a-,ben c-gebruikers. U herkent deze indeling aan de inlogaccounts die uit *vijf* cijfers bestaan, beginnende met een 6, met daarachter 'admin' of een letter. Bijvoorbeeld: 60001admin of 60001a.

## <span id="page-4-1"></span>Gebruikersaccounts, hoe opgeleverd?

In principe gaan wij er vanuit dat alle gebruikersaccounts tijdens de oplevering zijn toegewezen. Het wordt echter geadviseerd om te controleren of, naast uzelf, iedere collega in de praktijk de gebruikersaccounts met wachtwoorden van ons toegestuurd heeft gekregen. Doorgaans sturen wij deze gegevens door aan de praktijkhoud(st)er.

>> Hoe kunt u dit controleren?

Via Dashboard  $\rightarrow$  Beheer  $\rightarrow$  Gebruikersbeheer krijgt u een overzicht te zien van alle beschikbare gebruikersaccounts. Achter ieder account moet een naam van een zorgverlener staan vermeld. Indien dit niet het geval is, wordt verderop in dit document uitgelegd hoe u medewerkers aan gebruikersaccounts kunt koppelen.

>> Hoe kunt u het aantal accounts aanpassen?

Komt het aantal accounts niet overeen met wat u aan ons heeft opgegeven, dan verzoeken wij u contact op te nemen met onze administratie via: [info@abakus.nl](mailto:info@abakus.nl) of telefonisch 088 946 22 25.

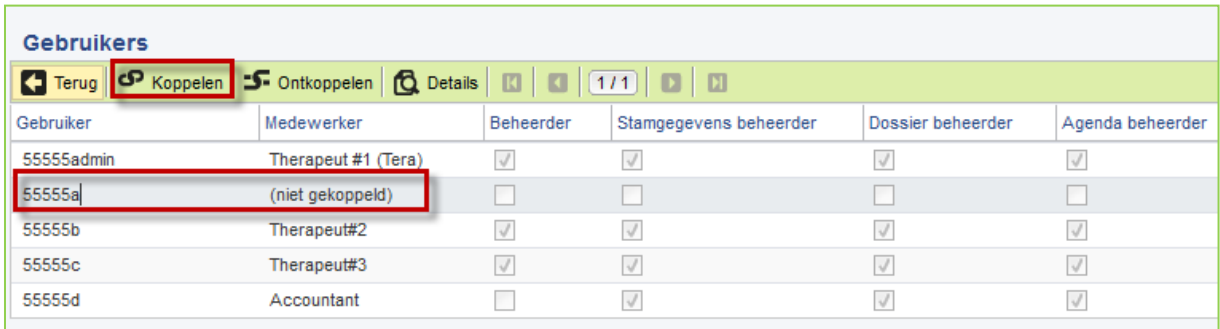

## <span id="page-4-2"></span>Gekoppelde medewerkers, hoe opgeleverd?

## Figuur 2 Gekoppelde en niet gekoppelde gebruikers

Afhankelijk van de informatie over het aantal medewerkers dat bij u in dienst is en wij van u opgegeven hebben gekregen, hebben wij medewerkers aan een Abakus compleet-account toegewezen. Dit wordt 'koppelen' genoemd. De admin-gebruiker is altijd gekoppeld en wordt vaak voorgesteld door de praktijkeigenaar of iemand die voor ons als contactpersoon geldt. Het is echter mogelijk dat er aan enkele accounts nog geen medewerker is gekoppeld. >> Hoe kunt u dit controleren?

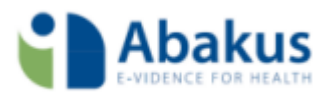

Onder Dashboard  $\rightarrow$  Beheer  $\rightarrow$  Gebruikersbeheer wordt getoond welke Abakus compleetaccounts aan medewerkers gekoppeld zijn.

## >> Hoe kunt u zelf medewerkers aan accounts koppelen?

Voordat u een medewerker aan een account kunt toewijzen, dient deze medewerker een zgn. stamgegeven te hebben. Medewerker-stamgegevens kunt u aanmaken en onderhouden via Dashboard  $\rightarrow$  Stamgegevens  $\rightarrow$  Organisatie  $\rightarrow$  Medewerkers. Zodra u daar een medewerkerstamgegeven heeft aangemaakt kunt u deze collega aan een Abakus compleet-account koppelen via Dashboard  $\rightarrow$  Beheer  $\rightarrow$  Gebruikersbeheer. U selecteert er het gewenste account en vervolgens klikt u op de knop 'Koppelen'. Na aanmaak krijgt deze persoon automatisch ook een eigen Agenda binnen Abakus compleet.

Let op: voor onder meer de facturatie en overige functionaliteit binnen Abakus compleet, is het van belang dat bij de medewerker de zorgverlenergegevens en dienstverband zijn vermeld. Tevens moet er een vinkje staan bij 'Actief'.

<span id="page-5-0"></span>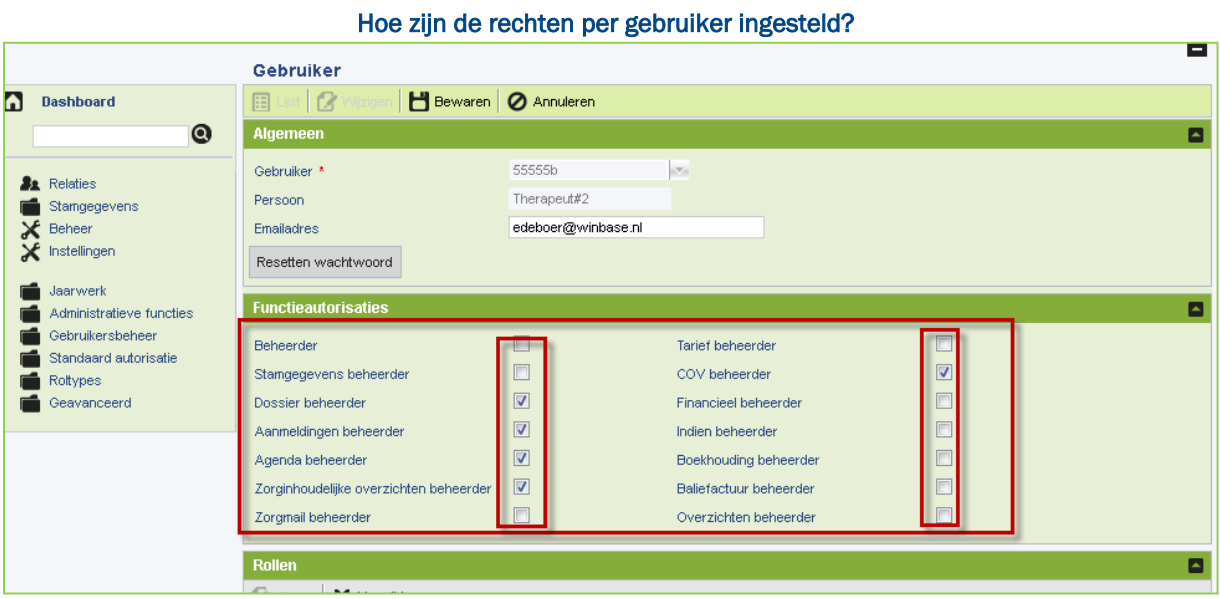

Figuur 3 Rechten per gebruikersaccount

Per Abakus compleet-account kunnen diverse rechten worden ingesteld. Standaard geven wij de admin-gebruiker alle rechten. U herkent dit bij Dashboard  $\rightarrow$  Beheer  $\rightarrow$  Gebruikersbeheer omdat alle vinkjes zijn gezet. Van a-, b- en c-gebruikers kunnen wij dit niet per praktijk bepalen. Dat laten wij aan uzelf. Voor het gemak hebben we daarom alle gebruikers die geen admin zijn de volgende rechten toebedeeld:

Dossier beheerder

Aanmeldingen beheerder

Agenda beheerder

Zorginhoudelijk overzicht beheerder

COV beheerder

In wezen is dit de minimale set van rechten waarvan wij menen dat een gemiddeld zorgverlener deze nodig heeft om zijn of haar werk goed te kunnen uitvoeren.

>> Hoe kunt u zelf rechten aanpassen/toekennen?

Ga naar Dashboard  $\rightarrow$  Beheer  $\rightarrow$  Gebruikersbeheer

Dubbelklik op het gebruikersaccount van de betreffende medewerker.

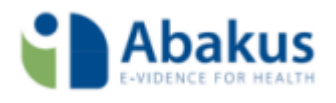

Klik op de knop 'Wijzigen'. Pas de rechten aan door vinkjes te plaatsen of weg te halen. Klik op de knop 'Bewaren'.

Hoe kunt u het wachtwoord van de admin-gebruiker wijzigen?

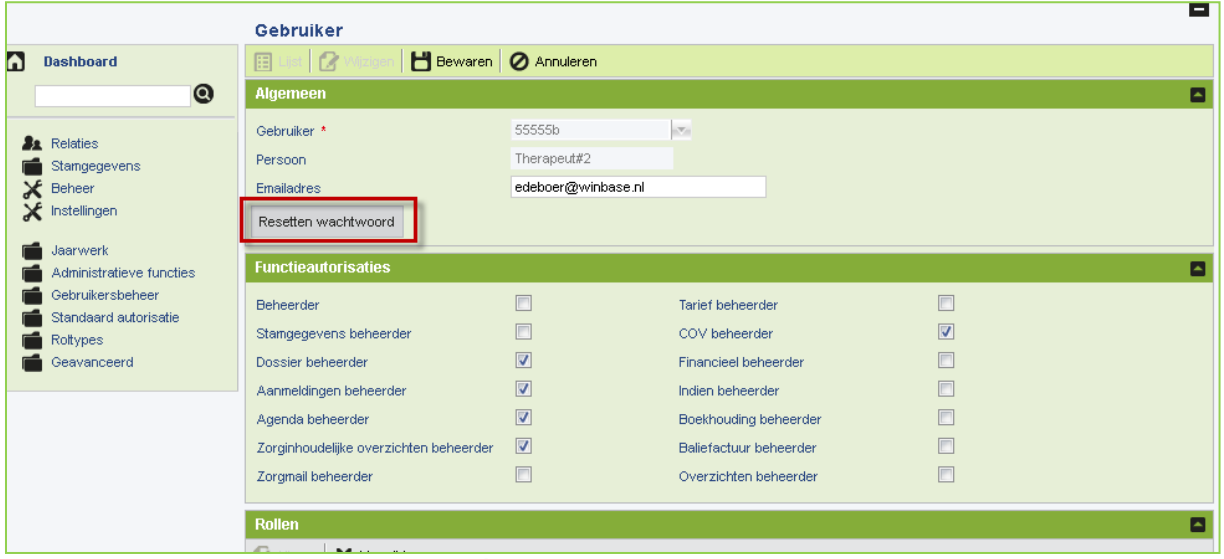

Figuur 4 Resetten van wachtwoorden

Indien u het wachtwoord bent vergeten, kunt u dit niet zelf. U dient daarvoor contact op te nemen met onze helpdesk.

Wachtwoorden in Abakus compleet zijn wegens beveiligingsoverwegingen maximaal 3 maanden geldig. Daarna verloopt deze automatisch en krijgt u bij het opstarten van Abakus compleet een scherm te zien waarin u uw wachtwoord moet aanpassen.

Dit scherm verschijnt ook wanneer u Abakus compleet voor het eerst in gebruik neemt, omdat we ervan uitgaan dat u uw wachtwoord gelijk zult willen wijzigen naar één die alleen voor u bekend is.

>> Hoe kunnen de a-, b- en c-gebruikers hun wachtwoord wijzigen?

Evenals bij de admin-gebruiker, verloopt ook hun wachtwoord automatisch na 3 maanden. Zij krijgen dan bij het inloggen meteen een scherm te zien om het wachtwoord weer aan te passen. Indien zij echter hun wachtwoord tussentijds zijn vergeten of er bestaat anderszins behoefte het wachtwoord eerder aan te passen, dan gaat dit alleen als de admin-gebruiker het wachtwoord voor hun reset.

Het resetten van wachtwoorden voor de a-, b- en c-gebruikers gaat op de volgende wijze: Ga naar Dashboard  $\rightarrow$  Beheer  $\rightarrow$  Gebruikersbeheer.

Dubbelklik op het gebruikersaccount van de betreffende medewerker.

Controleer of er een e-mailadres is ingevuld of pas deze aan (voor wijzigen, klik eerst op de knop 'Wijzigen').

*Dit is het e-mailadres waar het tijdelijke wachtwoord naar toe zal worden gestuurd!* Klik op 'Resetten wachtwoord'.

De collega waarvoor u het wachtwoord heeft willen resetten krijgt nu een e-mail op het opgegeven e-mailadres met daarin een tijdelijk wachtwoord. Wanneer Abakus compleet opnieuw wordt opgestart, zal er gevraagd worden een nieuw eigen wachtwoord te kiezen.

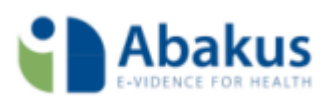

#### <span id="page-7-0"></span>Waar vindt u de opgegeven instellingen terug? Praktijkinstellingen - Demo Praktijk 1 Fysio  $\Box$  Terug H Bewaren | 2 Annuleren Dashboard Algemeen | Boekhouding | Facturering | Vecozo Certificaten |  $\odot$ **Opties A** Relaties Praktiikinitialen Stampegevens Praktiiknummer no  $\overline{\mathbf{y}}$  Instellingen  $\boxed{\Box}$ Factureren als zorginstelling  $\begin{array}{l} \bigtimes \text{Globale installation} \\ \text{Prackijkinstellingen} \\ \text{Qebruikersinstellingen} \\ \text{A bakus Complete versie info} \end{array}$  $\Box$ Factoring gebruiken  $\Box$ Handmatig Vecozo downloaden  $\overline{\mathbf{v}}$ **BTW-plichtig** Factuur tekst verzuim Standaard declarant nieuwe overeenkomst Verantwoordelijk behande Keuze declarant Naam declarant **Factuurnummer** Hieronder kunt u de gegevens selecteren voor de opbouw van het factuurnummer ■ 2 posities<br>■ 2 posities<br>■ 2 posities **Praktijknummer (PP)**  $\boxed{\checkmark}$  2 posities Scheidingstekens (max.3)  $\overline{I}$  $Eeuw(EE)$ Praktijkinitialen (II)  $\overline{v}$ Jaar (JJ) $\qquad$  $\sqrt{2}$  posities Declarantcode (DD)  $\Box$ Maand (MM)<br>Maand (MM)  $\Box$  0 posities Nummer (nnn....n)  $\sqrt{4}$  4...posities  $\sqrt{4}$ 10 posities Totaal PPEEJJnnnn PPEEJJnnnnAl Voorbeeld Weergave Beginnummer reeks Figuur 5 Praktijk instellingen

In de voorbereiding naar de overstap heeft u van ons enige formulieren ontvangen waarop u werd gevraagd enkele praktijkspecifieke zaken in te vullen, zoals o.a. de standaard prestatiecodes en wie bij u de declarant is. Per onderwerp noemen wij hier waar u wat kunt terugvinden: Standaard prestatiecodes:

vindt u terug onder Dashboard  $\rightarrow$  Instellingen  $\rightarrow$  Praktijkinstellingen  $\rightarrow$  tabblad 'Algemeen'  $\rightarrow$ deelvenster 'Standaard prestatiecode(s) 1<sup>e</sup> behandeling DT'en verder. Keuze declarant:

vindt u terug onder Dashboard  $\rightarrow$  Instellingen  $\rightarrow$  Praktijkinstellingen  $\rightarrow$  tabblad 'Facturering'  $\rightarrow$ deelvenster 'Standaard declarant nieuwe overeenkomst'.

Vecozo certificaat:

vindt u terug onder Dashboard → Instellingen → Praktijkinstellingen → tabblad 'Vecozo'.

Meer over dit onderwerp kunt u teruglezen in de handleiding 'Beheer Financieel'.

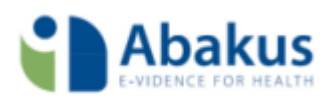

## <span id="page-8-0"></span>Agenda-instellingen, afspraaktypes en planperiodes

| $<<$            | Vandaag<br>$\, >$<br>$\,<$ | $\gg$                     |                      | Werkweek<br>Dag      | Twee weken<br>Week<br>Maar |  |  |
|-----------------|----------------------------|---------------------------|----------------------|----------------------|----------------------------|--|--|
|                 |                            |                           | Rooij, van (Vincent) |                      |                            |  |  |
|                 | maandag 16 juli 12         | dinsdag 17 juli 12        | woensdag 18 juli 12  | donderdag 19 juli 12 | vrijdag 20 juli 12         |  |  |
|                 | 1 behandeling              | 1 behandeling             | 0 behandelingen      | 0 behandelingen      | 0 behandelingen            |  |  |
| 9 <sup>00</sup> |                            |                           |                      |                      |                            |  |  |
| 10              | 000000033 Cisse, A.        |                           |                      |                      |                            |  |  |
| 11              |                            | 000000026 Rooij, V.E. van |                      |                      |                            |  |  |
| 12              |                            |                           |                      |                      |                            |  |  |
|                 |                            |                           |                      |                      |                            |  |  |
| 13              |                            |                           |                      |                      |                            |  |  |
| 14              |                            |                           |                      |                      |                            |  |  |
| 15              |                            |                           |                      |                      |                            |  |  |
|                 |                            |                           |                      |                      |                            |  |  |
| 16              |                            |                           |                      |                      |                            |  |  |
|                 |                            |                           |                      |                      |                            |  |  |

Figuur 6 Abakus Compleet agenda

## >> Hoe wordt in Abakus compleet gebruik gemaakt van agenda's?

Binnen Abakus compleet heeft iedere zorgverlener zijn of haar eigen agenda, welke is gekoppeld aan de medewerker-stamgegevens (voor de admin-gebruiker te benaderen via Dashboard  $\rightarrow$ Stamgegevens  $\rightarrow$  Organisatie  $\rightarrow$  Medewerkers).

Het is mogelijk om in elkanders agenda afspraken voor elkaar in te plannen. Vanuit de agenda kunt u eenvoudig navigeren naar de behandelingen en andere locaties in de patiëntdossiers, zodat u alle relevante informatie voortdurend binnen handbereik heeft.

De Abakus compleet Agenda maakt actief gebruik van zgn. 'afspraaktypes' en 'planperiodes'. Over deze hulpmiddelen valt veel te vertellen en zijn diverse variaties in het gebruik op mogelijk. We verwijzen u daarom graag naar de betreffende handleidingen om bekend te raken met deze materie.

## >> Wat moet u doen om de Agenda-gebruiksklaar te maken?

De controles m.b.t. het in gebruik kunnen nemen van de Agenda:

Controleer of de werktijden goed zijn ingesteld. U vindt de werktijden via Dashboard  $\rightarrow$  Agenda  $\rightarrow$ Instellingen  $\rightarrow$  tabblad 'Werktijden'.

Controleer of u voldoende heeft aan het aantal afspraaktypes. U kunt eigen afspraaktypes definiëren of aanpassen via Dashboard  $\rightarrow$  Instellingen  $\rightarrow$  Globale Instellingen  $\rightarrow$  deelvenster 'Agenda'  $\rightarrow$  tabblad 'Afspraaktypes'.

## >> Wilt u de Abakus compleet Agenda ook gaan gebruiken op een i-Pad?

Dan is het noodzakelijk dat u planperiodes aanmaakt.

U kunt deze zelf aanmaken via Dashboard  $\rightarrow$  Agenda  $\rightarrow$  Instellingen  $\rightarrow$  tabblad 'Planperiodes'.

Meer over dit onderwerp kunt u teruglezen in de handleiding 'Agenda'.

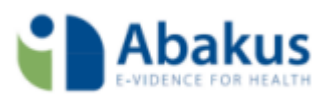

# <span id="page-9-0"></span>Tekstverwerker en sjablonen

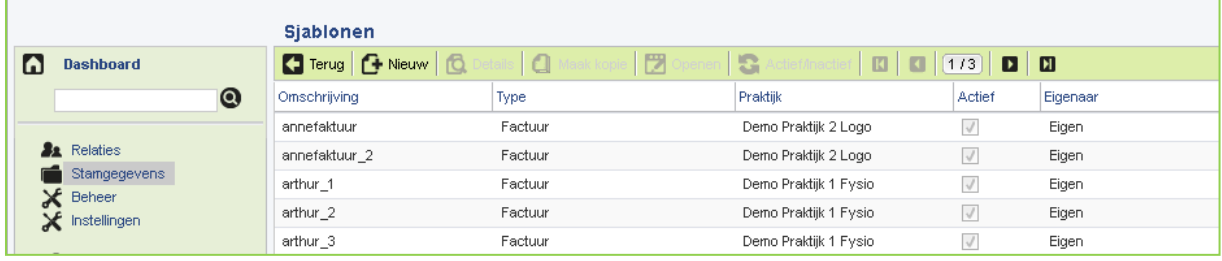

## Figuur 7 Overzicht sjablonen

De tekstverwerker geeft u de mogelijkheid zelf eigen factuursjablonen op te stellen of u kunt gebruik maken van voorgebakken sjablonen. Wij leveren standaard een voorbeeldsjabloon op waar u gebruik van kunt maken, maar u kunt zelf ook eigen sjablonen samenstellen. Voor de tekstsjablonen (brieven) kunt u gebruik blijven maken van het Abakus EPD.

## >> Welke sjablonen hebben wij voor u voorbereid?

Zoals hiervoor is genoemd in de aanzet, hebben wij reeds een voorbeeldsjabloon voor u klaargezet. U vindt dit sjabloon terug onder Dashboard  $\rightarrow$  Stamgegevens  $\rightarrow$  Correspondentie  $\rightarrow$ Sjablonen en herkent ze aan het 'Eigenaar'-type 'Standaard'.

## >> Hoe kunt u gebruik maken van de Correspondentie Module?

De tekstverwerker is een apart stukje software binnen Abakus compleet waarvoor u zich moet registreren. De reden dat dit nodig is, komt doordat de tekstverwerker in een pop-up wordt opgeroepen wat door Internet Explorer als verdacht kan worden gezien. Door middel van het registreren installeert u een zgn. 'browsercertificaat' waarmee u het programma toestaat geopend te worden. Het registreren van de tekstverwerker gaat op de volgende wijze:

Vanuit Dashboard  $\rightarrow$  Stamgegevens  $\rightarrow$  Correspondentie  $\rightarrow$  Sjablonen (dubbelklikken op factuursjabloon)

## >> Systeemeisen: Tekstverwerker

De tekstverwerker is software dat op een Microsoft-omgeving draait. Microsoft-gerelateerde producten zijn klassiek onwillig om opgestart te worden onder omgevingen (zoals de Apple) die niet door Microsoft worden ondersteund. Vandaar dat voor de Correspondentie Module eigenlijk geldt:

Draait (in principe) alleen op Windows computers.

Kan alleen geregistreerd en gebruikt worden onder Internet Explorer versie 8 en hoger en Mozilla Firefox.

Uiteraard houden wij onze ogen open op dit vlak m.b.t. het draaiend krijgen van deze tekstverwerker onder andere internetbrowsers en computersystemen; We hopen de module in het eerste deel van 2015 geschikt te hebben gemaakt voor elke browser.

Op de vraag: waarom dan vanuit Abakus compleet geen link met Microsoft Word? □ hiervoor moeten licenties worden betaald die wij vervolgens aan de praktijk moeten doorbelasten. Om die reden is voor een voordeliger alternatief gekozen die, ons inziens, Word in functionaliteit het dichtst benaderd.

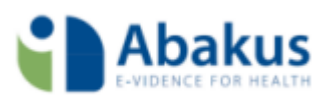

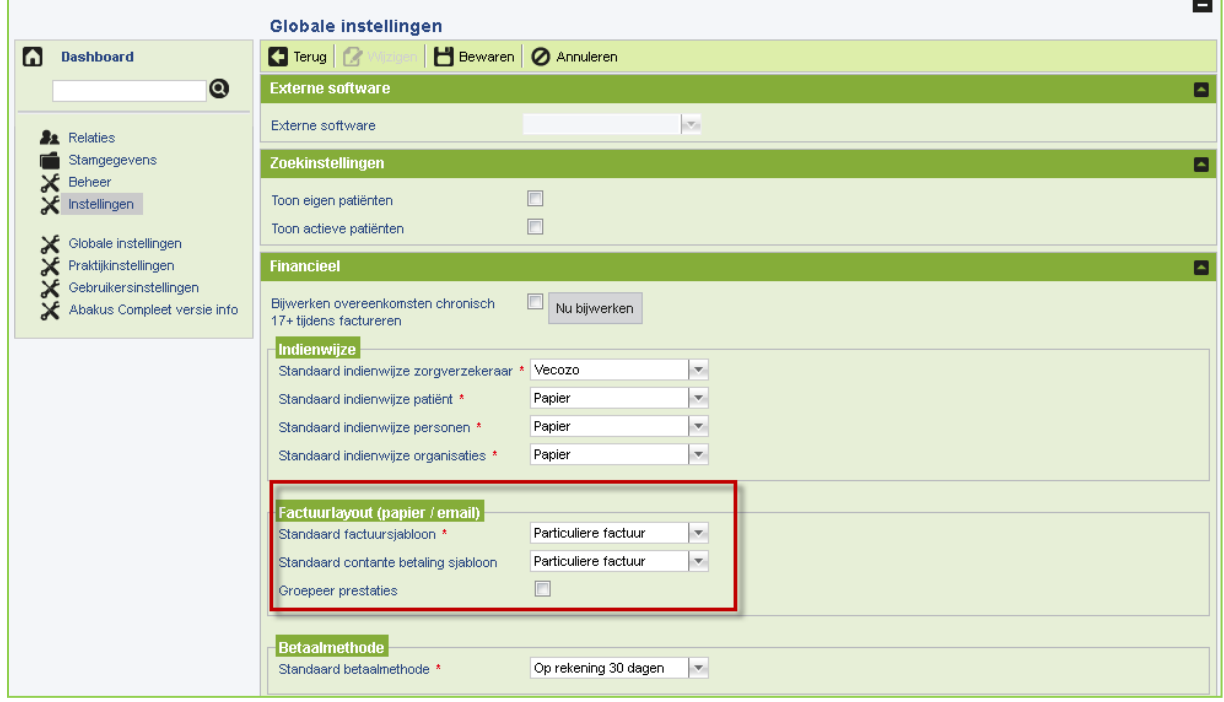

#### Welk sjabloon wordt gebruikt tijdens de facturatie?

Figuur 8 Standaard factuursjabloon

Hiervoor is een standaard sjabloon ingesteld, die wij als voorbeeld hebben uitgeleverd. Bij iedere Abakus compleet-oplevering hebben we gekozen voor het sjabloon 'Particuliere Factuur'. U kunt dit sjabloon echter kopiëren en naar uw eigen wens aanpassen of u kunt een geheel nieuw factuursjabloon zelf aanmaken.

## >> Hoe kunt u het standaard factuursjabloon veranderen naar een eigen sjabloon?

Dit kunt u doen door te navigeren naar Dashboard → Instellingen → Globale Instellingen en daar, na op de knop 'Wijzigen' te hebben geklikt, een eigen factuursjabloon selecteren, die daarna voortaan als standaard in de facturatiewizard wordt gebruikt wanneer u een factuur aanmaakt voor de patiënt of derden.

Meer over onderwerpen gerelateerd aan het gebruik van de tekstverwerker vindt in de handleiding 'Tekstverwerker'.

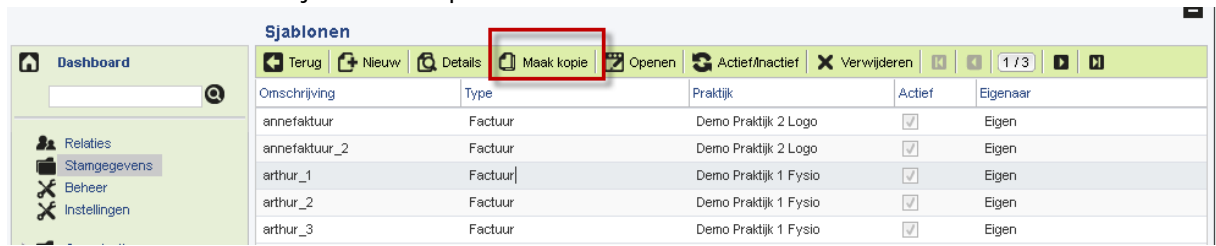

Hoe kunt u een factuursjabloon aanpassen?

De voorbeeld sjablonen die worden meegeleverd met 'Eigenaar'-type 'Standaard' kunt u niet zelf aanpassen. U kunt ze wel kopiëren, zodat u toch een eigen versie van het sjabloon in handen heeft. Dit kunt u als volgt doen:

Ga naar Dashboard  $\rightarrow$  Stamgegevens  $\rightarrow$  Correspondentie  $\rightarrow$  Sjablonen.

*Figuur 10: factuursjabloon kopiëren*

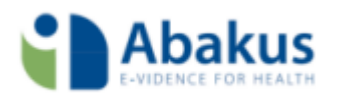

Klik het gewenste sjabloon aan dat u wilt kopiëren.

Klik op de knop 'Maak kopie'.

En het resultaat is dat u een sjabloon ernaast heeft staan met nagenoeg dezelfde naamgeving (met 'Kopie van…' ervoor) en van het 'Eigenaar'-type 'Eigen'.

Hoe kunt u een eigen factuursjabloon van een praktijklogo voorzien?

U kunt zelf eenvoudig een eigen logo invoegen in uw sjabloon door de volgende stappen uit te voeren:

Ga naar Dashboard  $\rightarrow$  Stamgegevens  $\rightarrow$  Correspondentie  $\rightarrow$  Sjablonen.

Open het sjabloon waar u een logo op wilt invoegen.

Er voor het voorbeeld van uitgaande dat u voor een bestaand factuursjabloon heeft gekozen, wil het nog wel eens wezen dat links bovenin het document een samenvoegveld verschoven moet worden om ruimte te bieden voor het logo. Gaat u met uw muis op dat samenvoegveld staan door erop te klikken, dan ziet u dat deze grijs wordt. Het samenvoegveld is dan geselecteerd.

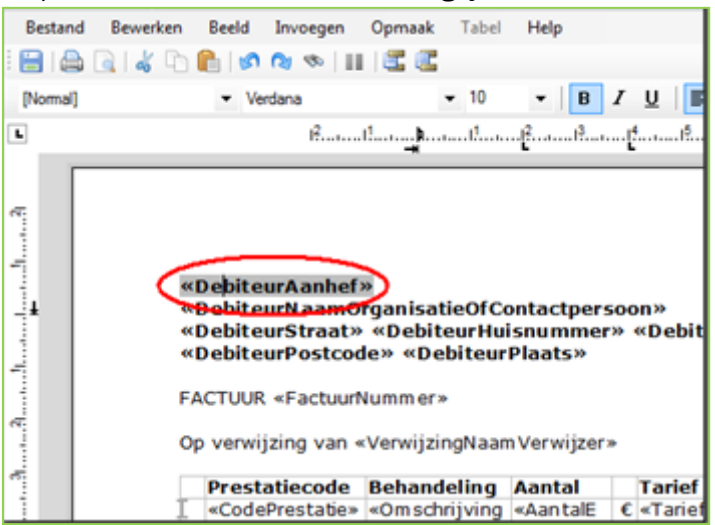

Door nu met de pijltjestoets op uw toetsenbord voor naar links te klikken ( ←) ziet u dat er een verticaal streepje mee naar links beweegt. Dit streepje, de cursor, moet helemaal links komen te staan totdat het samenvoegveld niet langer grijs gekleurd is.

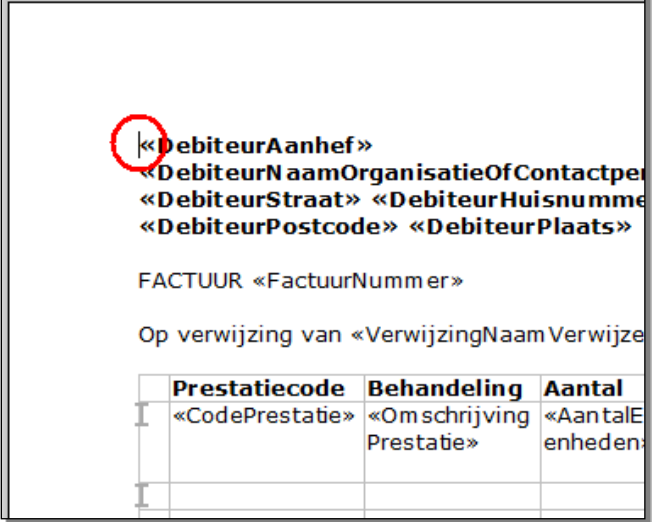

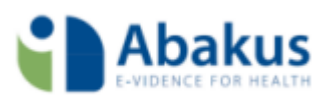

Druk nu een aantal keer op de ENTER-toets op uw toetsenbord. U ziet dat de tekst nu naar onderen verschuift.

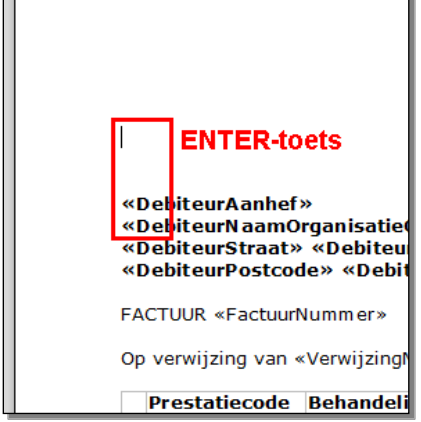

Kies nu vanuit het menu 'Invoegen' voor de optie 'Afbeelding' en zoek op uw computer naar een geschikte afbeelding dat u als logo wenst in te voegen.

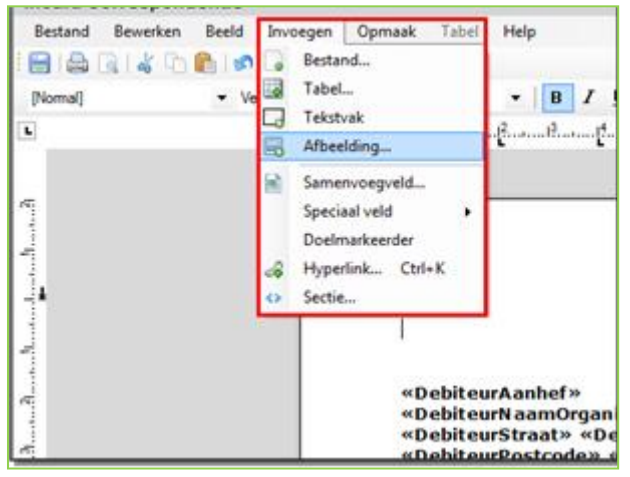

Het logo van uw praktijk is ingevoegd. U kunt het sjabloon nu bewaren via de diskette

Meer over onderwerpen gerelateerd aan het gebruik van de tekstverwerker vindt in de handleiding en 'Tekstverwerker'.

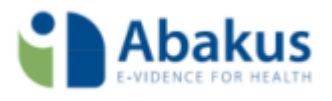

## <span id="page-13-0"></span>Zoeken van een Patiënt en het opvoeren van een Nieuwe Patiënt

Het zoeken van patiënten klinkt in basis als een uiterst eenvoudige handeling. En dat is het ook. Toch zult u, door de huidige omvang van uw patiëntenbestand of de toenemende groei daarvan, geholpen zijn met slimme zoekmogelijkheden en het begrip van enkele termen die in Abakus compleet worden gebruikt in een scherm waar u dagelijks mee te maken heeft: 'Zoek patiënt'.

## Administratienummer versus referentienummer

Een belangrijk onderwerp is het verschil tussen patiënten met administratienummers èn referentienummers en patiënten die alleen een administratienummer hebben. Een administratienummer wil zeggen: dit is het patiëntnummer zoals het dossier binnen Abakus compleet is aangemaakt. Referentienummer in Abakus compleet wil zeggen: dit is het patiëntnummer van een ander softwarepakket waarbinnen patiënten in een database zaten. Indien uw patiëntenkaartenbak van het ene systeem naar Abakus compleet is overgezet, dan behouden deze patiënten hun oude patiëntnummer, maar heet dat binnen Abakus compleet het 'Referentienummer'. Dit is gedaan, zodat u altijd nog op oude patiëntinformatie kunt terugzoeken in uw oude programma, mocht u daar nog beschikking over hebben, d.m.v. dit nummer.

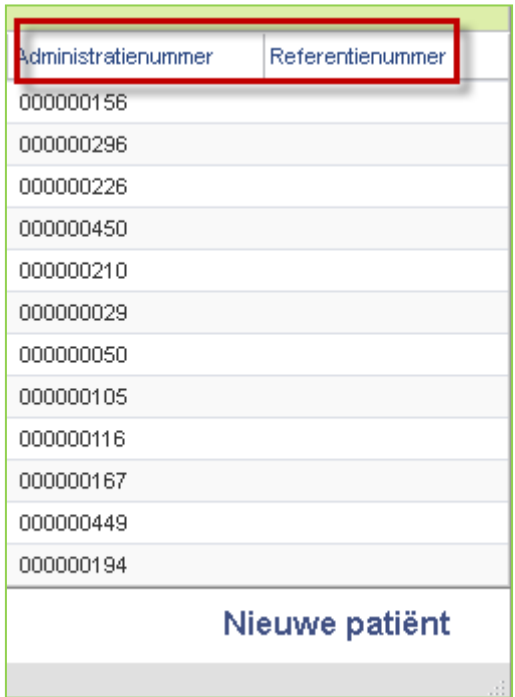

Figuur 9 Administratienummer en referentienummer

## <span id="page-13-1"></span>Patiënten aanmelden

Voor het aanmelden van nieuwe patiënten die ofwel nog helemaal niet in uw patiëntenbestand voorkomen ofwel reeds een dossier hebben, maar waarvoor een nieuwe behandelepisode moet worden opgestart, is een aparte handleiding ingericht, namelijk '*Een patiënt aanmelden*'.

In die handleiding wordt aandacht besteed aan wat een aanmelding precies is en in hoeverre die status verschilt van een reeds in een patiëntdossier geregistreerde behandelepisode.

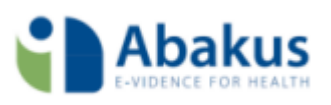

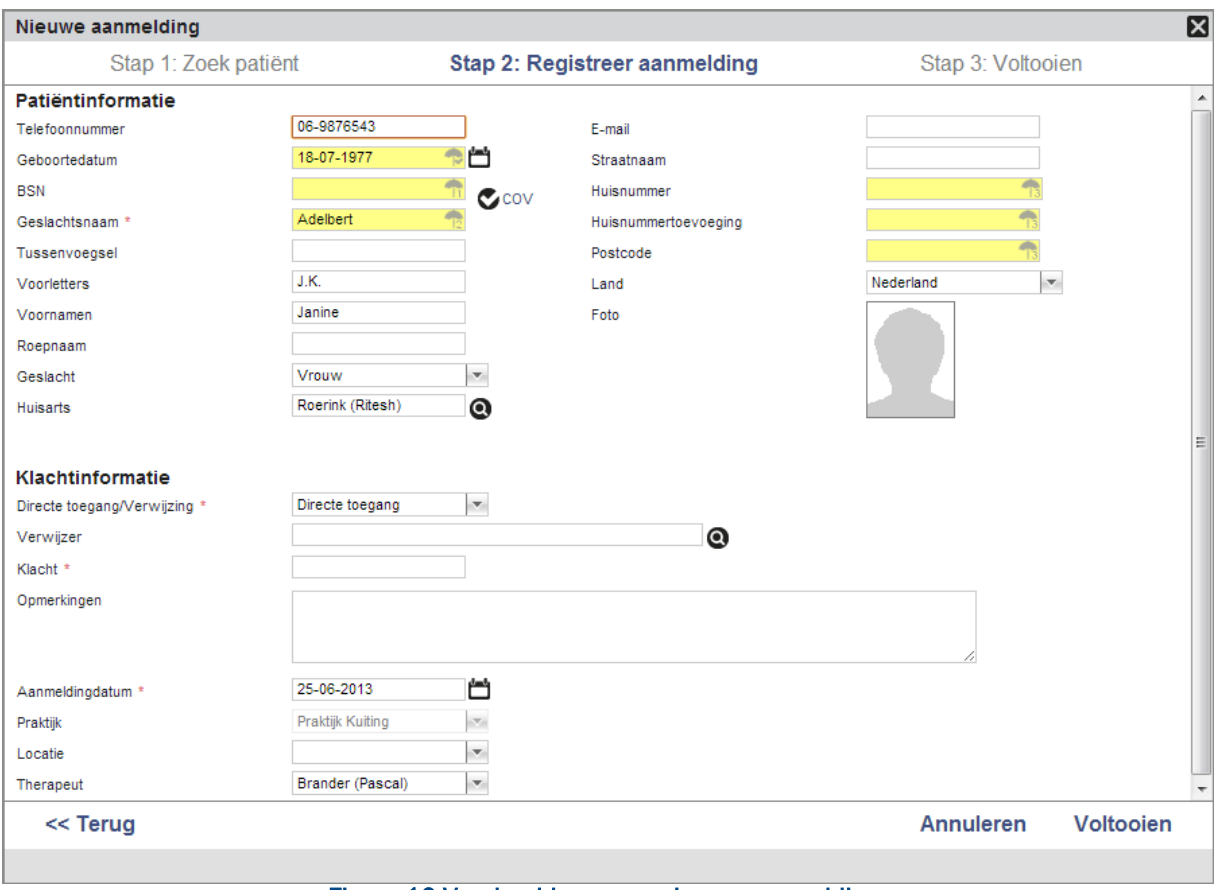

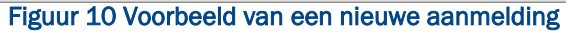

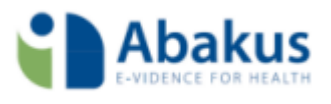

## <span id="page-15-0"></span>Het zorgdossier: Wat moet ik minimaal in het dossier registreren om te

## kunnen factureren?

Wat moet er minimaal in een dossier zijn ingevuld om te kunnen facturen?"

Behandelingen\* in Abakus compleet bevatten altijd één of meer prestatiecodes. Aan iedere prestatiecode hangt een tarief. Alvorens u deze prestaties vanuit Abakus compleet ter facturatie kunt gaan aanbieden, moeten zij altijd aan de volgende condities voldoen:

## De prestatiecode(s) moeten in het behandeljournaal op 'Factureerbaar' staan.

Zodra u voor een patiënt een nieuwe afspraak in de Abakus compleet Agenda zet, komen de aangehangen prestatiecodes standaard op 'Factureerbaar' te staan. U hoeft de prestaties dus niet zelf steeds op deze status te zetten. Echter, in uitzonderlijke situaties kunt u er bij een behandeling voor hebben gekozen om een prestatie tijdelijk op 'Niet factureerbaar' te zetten. In dat geval zal zo'n behandeling *niet* in de facturatiewizard verschijnen als gevolg van deze omgezette facturatiestatus.

| <b>Administratief</b>                                                         |           |           |        |                   |               |                 |               |        |  |
|-------------------------------------------------------------------------------|-----------|-----------|--------|-------------------|---------------|-----------------|---------------|--------|--|
| $\blacksquare$<br>Σ<br>囗<br>$[112]$<br>D<br><b>Q</b> Details<br>18 Prestaties |           |           |        |                   |               |                 |               |        |  |
| Begindatum                                                                    | Starttijd | Prestatie | Aantal | Status facturatie | Factuurnummer | Zorgverlener    | Indicatiecode | Debite |  |
| 10-11-2014                                                                    | 09:15     | 1001      | 1.     | Niet factur       |               | Therapeut #1 (T |               |        |  |
| 03-11-2014                                                                    | 09:15     | 1001      | 1      | Factureerl        |               | Waarnemer: Fy:  |               |        |  |
| 29-09-2014                                                                    | 10:00     | 1000      | 1.     | Factureerl        |               | Therapeut #1 (T |               |        |  |
| 24-09-2014                                                                    | 11:30     | 1000      | 1.     | Niet factur       |               | Therapeut #1 (T |               |        |  |
| 23-09-2014                                                                    | 10:00     | 1000      | 1.     | Factureerl        |               | Therapeut #1 (T |               |        |  |
| 22-09-2014                                                                    | 10:15     | 1000      | 1.     | Factureerl        |               | Therapeut #1 (T |               |        |  |
| 12-09-2014                                                                    | 11:30     | 1000      | 1.     | Factureerl        |               | Therapeut #1 (T |               |        |  |
| 09-09-2014                                                                    | 13:00     | 1000      | 1.     | Factureerl        |               | Therapeut #1 (T |               |        |  |
| 08-09-2014                                                                    | 10:30     | 1000      | 1.     | Factureerl        |               | Therapeut #1 (T |               |        |  |
| 05-09-2014                                                                    | 11:30     | 1000      | 1.     | Factureerl        |               | Therapeut #1 (T |               |        |  |
| 02-09-2014                                                                    | 13:00     | 1000      | 1.     | Factureerl        |               | Therapeut #1 (T |               |        |  |
| 01-09-2014                                                                    | 09:30     | 1000      | 1.     | Factureerl        |               | Therapeut #1 (T |               |        |  |
| 29-08-2014                                                                    | 12:30     | 1000      | 1      | Factureerl        |               | Therapeut #1 (T |               |        |  |
| 26-08-2014                                                                    | 11:35     | 1000      | 1.     | Factureerl        |               | Therapeut #1 (T |               |        |  |
| 25-08-2014                                                                    | 09:30     | 1000      | 1.     | Factureerl        |               | Therapeut #1 (T |               |        |  |

Figuur 11 Facturatiestatus bij behandelingen

In de Agenda moet de behandeling op *Behandelstatus* 'Nagekomen' staan. Een behandeling kent drie behandel statussen:

- Geagendeerd
- Nagekomen (standaard)
- Verzuimd

Vanuit Dashboard  $\rightarrow$  Instellingen  $\rightarrow$  Praktijkinstellingen  $\rightarrow$  tabblad 'Algemeen' is het mogelijk om de standaard behandelstatus in te stellen. Standaard staat deze status op 'Nagekomen'. Dit betekent dat iedere nieuwe afspraak die u in Abakus compleet maakt automatisch van deze status wordt voorzien. Hier kunt u desgewenst van afwijken.

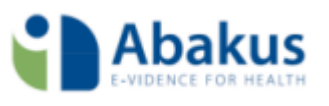

Is de behandelstatus echter op 'Geagendeerd' gezet, omdat de patiënt nog op de afspraak moet verschijnen, dan kan er nog niet gefactureerd worden.

|                                       |                             |  |                                        |                          | Therapeut #1 (Tera)         |                       |                                      |                  |
|---------------------------------------|-----------------------------|--|----------------------------------------|--------------------------|-----------------------------|-----------------------|--------------------------------------|------------------|
| maandag 29 september 14               |                             |  | dinsdag 30 september 14                |                          | woensdag 1 oktober 14       |                       | donderdag 2 oktober 1                |                  |
| <b>Behandeling</b><br>1 behandeling   |                             |  |                                        |                          |                             |                       |                                      | l−l×             |
|                                       |                             |  | Bewaren   2 Annuleren   3 Baliefactuur |                          |                             |                       | Naar patiëntendossier                |                  |
|                                       |                             |  |                                        |                          |                             |                       |                                      |                  |
|                                       | <b>Algemeen</b>             |  |                                        |                          |                             |                       |                                      |                  |
|                                       | Patiënt *                   |  | Groen, H.J. de (Henk)                  |                          |                             |                       |                                      |                  |
|                                       | Datum <sup>*</sup>          |  | 29-09-2014                             | 萱                        |                             |                       |                                      |                  |
|                                       | Tijd *                      |  | 10:00 - 10:25                          |                          |                             |                       |                                      |                  |
| Haarlem                               |                             |  |                                        |                          |                             |                       |                                      |                  |
|                                       |                             |  |                                        |                          |                             |                       |                                      |                  |
|                                       | <b>Details</b>              |  |                                        |                          |                             |                       |                                      |                  |
|                                       | Afspraak type *             |  | Behandeling                            | $\mathbf{v}$             | Behandelepisode *           |                       | Lage rugpijn                         | $\blacksquare$ 0 |
|                                       | Behandelaar <sup>*</sup>    |  | Therapeut #1 (Tera): Logo              |                          | Praktijk                    |                       | Demo Praktijk 1                      |                  |
| 000000044 Groen, H.J. de (Henk)       | Locatie                     |  | AA Nieuw                               | $\overline{\phantom{a}}$ | Behandelstatus <sup>*</sup> |                       | Nagekomen<br>$\overline{\mathbf{v}}$ |                  |
| Lage rugpijn 10:00 1000 Tel. nr.: 088 |                             |  |                                        |                          |                             |                       | Geagendeerd                          |                  |
|                                       |                             |  |                                        |                          |                             | Nagekomen<br>Verzuimd |                                      |                  |
|                                       |                             |  |                                        |                          |                             |                       |                                      |                  |
|                                       | <b>Prestaties</b>           |  |                                        |                          |                             |                       |                                      |                  |
|                                       |                             |  |                                        |                          |                             |                       |                                      |                  |
|                                       |                             |  |                                        |                          |                             |                       |                                      |                  |
|                                       | Prestatie                   |  |                                        | Aantal                   | Status facturatie           | Eigen rekening        | Factuurnummer                        |                  |
|                                       | 1000, Zitting fysiotherapie |  |                                        | $\blacktriangleleft$     | Factureerbaar               |                       |                                      |                  |
|                                       |                             |  |                                        |                          |                             |                       |                                      |                  |
|                                       |                             |  |                                        |                          |                             |                       |                                      |                  |
|                                       |                             |  |                                        |                          |                             |                       |                                      |                  |
|                                       |                             |  |                                        |                          |                             |                       |                                      |                  |
|                                       |                             |  |                                        |                          |                             |                       |                                      |                  |
|                                       |                             |  |                                        |                          |                             |                       |                                      |                  |
|                                       |                             |  |                                        |                          |                             |                       |                                      |                  |

Figuur 12 Behandelstatus in agenda

## De behandelepisode moet binnen de looptijd van de geldende overeenkomst vallen.

Voor meer informatie over overeenkomsten verwijzen wij u naar de handleiding *'Verzekeringen, overeenkomsten en prestaties'*.

#### De prestatiecode moet voorkomen op de tarieflijst binnen de overeenkomst.

Indien de prestatiecode netjes binnen de periode van de overeenkomst valt, maar vervolgens niet op een daar genoemde tarieflijst is opgenomen, zal er geen tarief gevonden kunnen worden. Dientengevolge zal er in de facturatiewizard dan ook melding worden gedaan dat er geen tarief kon worden gevonden.

## De overeenkomst is correct opgebouwd en voorzien van de diagnosecode en chroniciteit Ja/Nee.

De overeenkomst is een solide doch complex mechanisme waarin wordt afgeleid naar welk verzekeringspakket een prestatie moet worden ingediend. Indien er geen verzekeringspakket is dat – gezien de gegeven limietwaarden en indicatiecodes – zal uitbetalen, wordt de prestatiecode aan de zelfbetaler aangeboden. Een particuliere factuur in de facturatiewizard is dan het logische

gevolg.

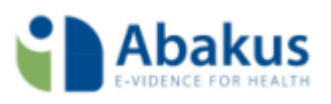

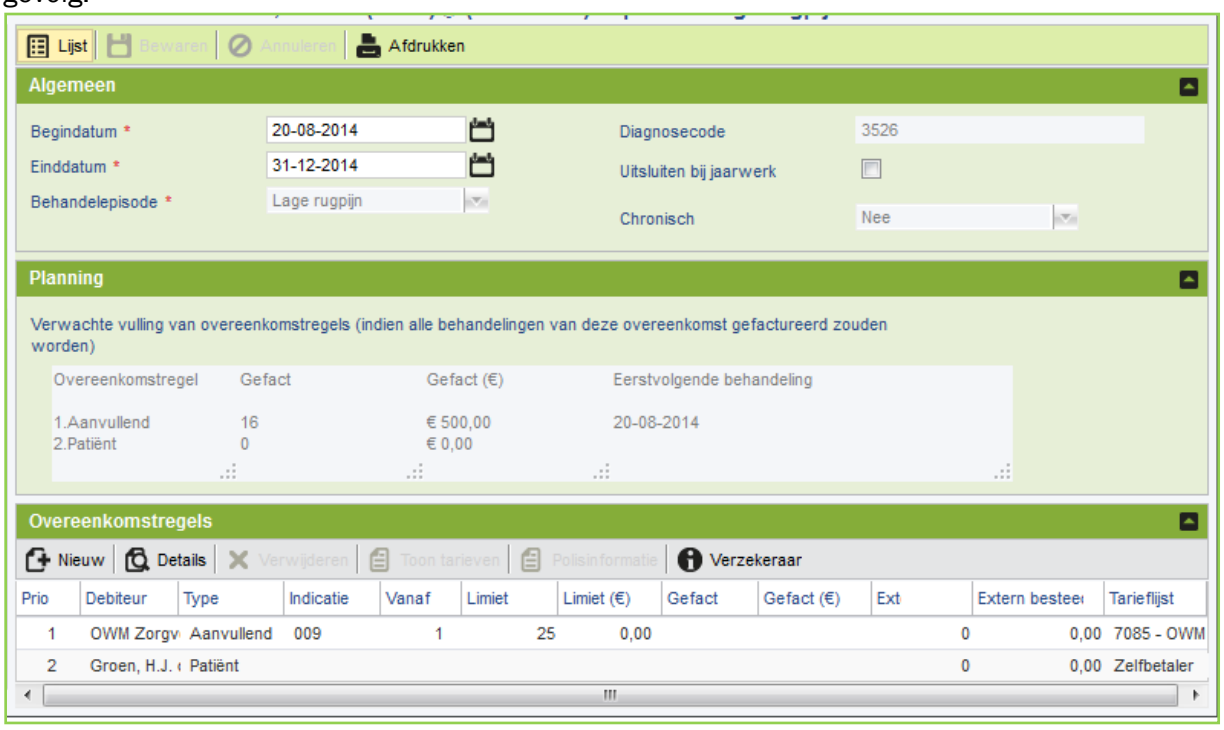

Figuur 13 Voorbeeld van een correcte overeenkomst

Voor de meldingen die u krijgt bij stap 2 Controlemeldingen is een aparte handleiding gemaakt.

(\* = Overal waar u 'behandeling' leest, kunnen ook 'producten' en andere 'diensten' worden bedoeld. Denkt u hierbij aan producten zoals verbandjes of bijvoorbeeld rapportages voor een schadeletselkantoor.)

## <span id="page-17-0"></span>Systeemcertificaat als randvoorwaarde

Naast deze condities t.a.v. de behandeling is het tevens noodzakelijk dat u als praktijk binnen Abakus compleet gebruik maakt van een geldig Vecozo certificaat. Wat we hier vaak mis zien gaan is dat men tracht om het persoonlijke certificaat aan Abakus compleet toe te voegen, waar dat eigenlijk het systeemcertificaat moet zijn. U herkent een systeemcertificaat na het toevoegen in Abakus compleet aan een 14-cijferig nummer met een datum en een volgnummer. Bijvoorbeeld: 1234567890123-13-JUN-1.

Als u ten tijden van de overstap naar Abakus compleet nog geen Vecozo systeemcertificaat had en er één aanvraagt bij Vecozo moet u ten minste op 2 dingen letten: Dat het om een systeemcertificaat gaat. Dat er alle rechten (1. COV en 2. declareren/factureren) op aangevraagd zijn.

Heeft u wel een systeemcertificaat, maar is het recht om te declareren niet gegeven dan kan u door middel van het volgende mutatieformulier op de site van Vecozo aanvullende rechten verkrijgen:

[http://www.vecozo.nl/uploadedFiles/Diensten/Administratieve\\_zaken/Documenten/Aanvraagfor](http://www.vecozo.nl/uploadedFiles/Diensten/Administratieve_zaken/Documenten/Aanvraagformulier%20systeemcertificaat.pdf) [mulier%20systeemcertificaat.pdf](http://www.vecozo.nl/uploadedFiles/Diensten/Administratieve_zaken/Documenten/Aanvraagformulier%20systeemcertificaat.pdf)

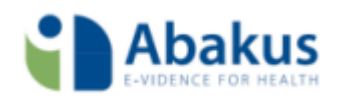

## <span id="page-18-0"></span>Factureren

Binnen Abakus compleet kunt u op twee verschillende manieren factureren:

1. Via de optie 'Facturen aanmaken' op het Dashboard.

Klikt u op 'Facturen aanmaken' waarna u door middel van 4 eenvoudige stappen uw facturen kunt aanmaken en versturen.

Op deze wijze kunt u alle type facturen versturen. We onderscheiden de facturen aan de verzekeraars en de papieren factuur.

2. Via de 'Agenda'.

Via de Agenda kunt u de baliefactuur uitdraaien. Een baliefactuur is een papieren factuur welke u kunt meegeven aan de patiënt of u welke u uitdraait om bijvoorbeeld per post/mail op te sturen. In de praktijk zult u waarschijnlijk niet veel gebruik maken van deze optie, maar het geeft u wel de mogelijkheid andere producten en/of diensten te factureren. De denken valt aan tape of braces.

Alvorens een goede factuur gemaakt kan worden zijn er een aantal zaken geregeld in Abakus compleet.

## Systeeminstellingen vooraf

Bij oplevering van Abakus compleet is uw database gevuld met standaard gegevens zoals daar zijn:

Prestatiecodes:

Dashboard  $\rightarrow$  Stamgegevens  $\rightarrow$  Financieel  $\rightarrow$  Prestaties

Tarieven:

Dashboard  $\rightarrow$  Stamgegevens  $\rightarrow$  Financieel  $\rightarrow$  Tarifering  $\rightarrow$  Tarieven

Tarieflijsten:

Dashboard  $\rightarrow$  Stamgegevens  $\rightarrow$  Financieel  $\rightarrow$  Tarifering  $\rightarrow$  Tarieflijsten Debiteuren: Verzekeraars en uw (al bestaande) patiënten.

Bij de oplevering van Abakus compleet worden ook een aantal praktijkspecifieke zaken ingesteld: Praktijk Instellingen (financieel):

Dashboard  $\rightarrow$  Praktijkinstellingen  $\rightarrow$  dubbelklik op praktijknaam  $\rightarrow$  tabblad 'Facturering'. De aanwezigheid van een geldig 'Vecozo-systeemcertificaat':

Dashboard  $\rightarrow$  Instellingen  $\rightarrow$  Praktijkinstellingen  $\rightarrow$  dubbelklik op praktijknaam  $\rightarrow$  tabblad 'Certificaten'

BTW gebruik:

Dashboard  $\rightarrow$  Praktijkinstellingen  $\rightarrow$  dubbelklik op praktijknaam  $\rightarrow$  tabblad 'Facturering'. Standaard staat deze 'uit' gevinkt. Neem contact op met de Helpdesk als dit niet zo is.

Grootboekrekeningen voor de omzet voor de boekhouding.

Verzekeraarsinstellingen:

Dashboard  $\rightarrow$  Stamgegevens  $\rightarrow$  Relaties  $\rightarrow$  Zorgverzekeraars via [Details] kunt u de zorgverzekeraar gegevens controleren (zie verder: Overeenkomsten).

Als deze zaken niet goed of niet volledig zijn gevuld kan er geen goede factuur gemaakt worden.

Er zijn ook factuurinstellingen die u zelf kunt bepalen en beïnvloeden:

De keuze van het 'Standaardfactuur sjabloon' en de het sjabloon 'Contante betaling' deze vindt u onder: Dashboard  $\rightarrow$  Instellingen  $\rightarrow$  Globale instellingen  $\rightarrow$  deelvenster 'Financieel'.

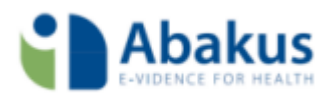

Betaalmethode: Dashboard  $\rightarrow$  Instellingen  $\rightarrow$  Globale instellingen  $\rightarrow$  deelvenster 'Financieel' Kostenplaatsen: Dashboard  $\rightarrow$  Stamgegevens  $\rightarrow$  Financieel  $\rightarrow$  Kostenplaatsen

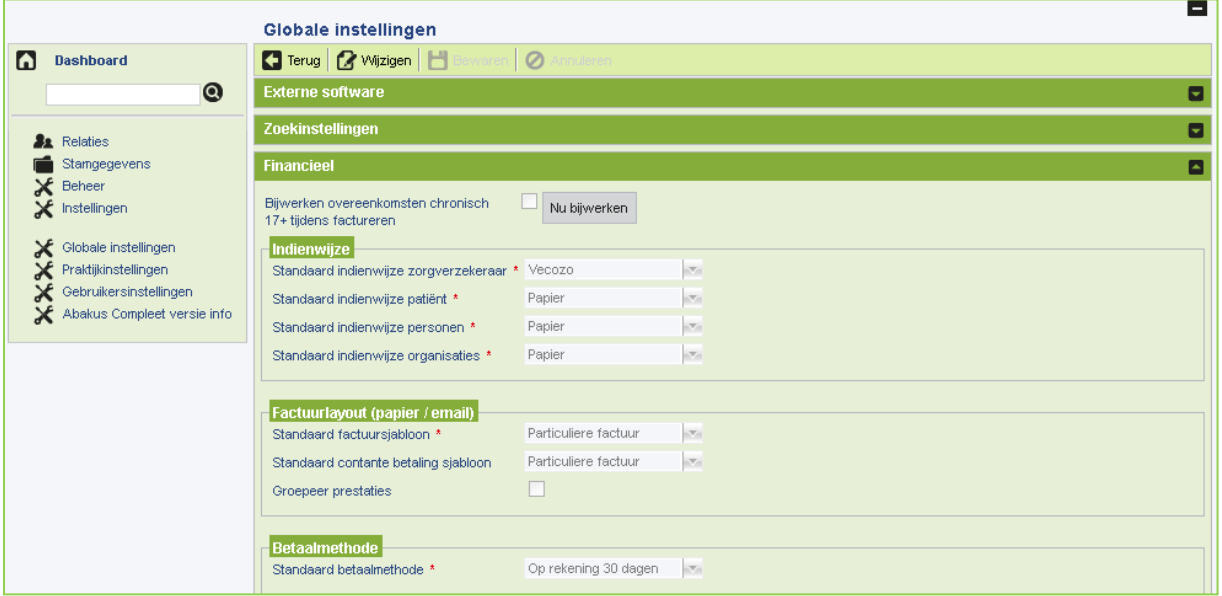

Figuur 14 Globale instellingen

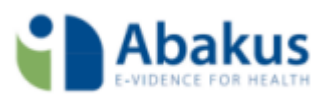

## De patiëntkaart

Algemeen gesproken moet de patiëntenkaart zo volledig mogelijk gevuld worden. Voor het aanmaken en verwerken van aanmeldingen kunt u de handleiding 'Een patiënt aanmelden' raadplegen.

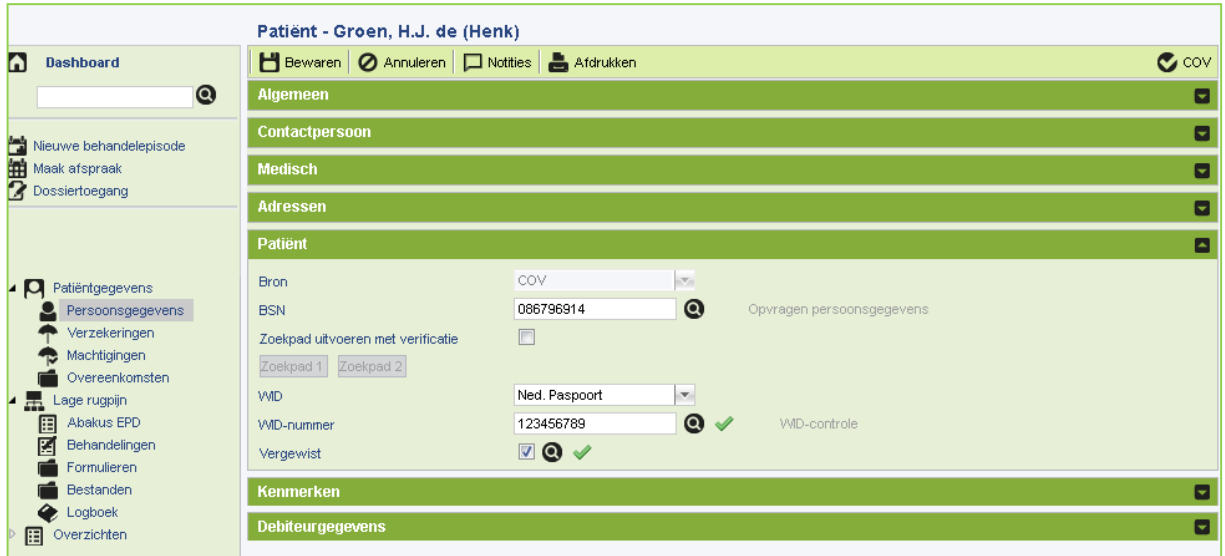

## Figuur 15 WID vergewissen

Let op: in een factuur zal het BSN geanonimiseerd worden als op de patiëntenkaart het WID en WID nummer niet wordt vergewist. In voorkomende gevallen wijst de verzekeraar behandelingen hierop af.

## De behandeling

Uiteraard moeten er te factureren behandelafspraken zijn. Voor het aanmaken van afspraken kunt u de handleiding 'Agenda' raadplegen.

Om te factureren moeten de afspraken op 'Nagekomen' of 'Verzuimd' staan. Als een afspraak 'Geagendeerd' staat zal hij niet gefactureerd worden.

## Overeenkomsten

Uiteraard is belangrijk voor het factureren dat er een geldige overeenkomst is. Voor het aanmaken van een overeenkomst kunt u de handleiding 'Verzekeringen, prestaties en overeenkomsten' hiertoe raadplegen.

Hieronder een samenvatting in vogelvlucht.

Een overeenkomst maakt u aan door, nadat u een behandelepisode heeft aangemaakt, onder 'Patiëntgegevens' naar 'Overeenkomsten' te gaan en op de knop 'Nieuw' te klikken. Een nieuwe overeenkomst wordt aangemaakt. Om te ordenen kunt u hier ook oude overeenkomsten verwijderen.

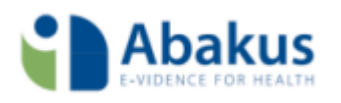

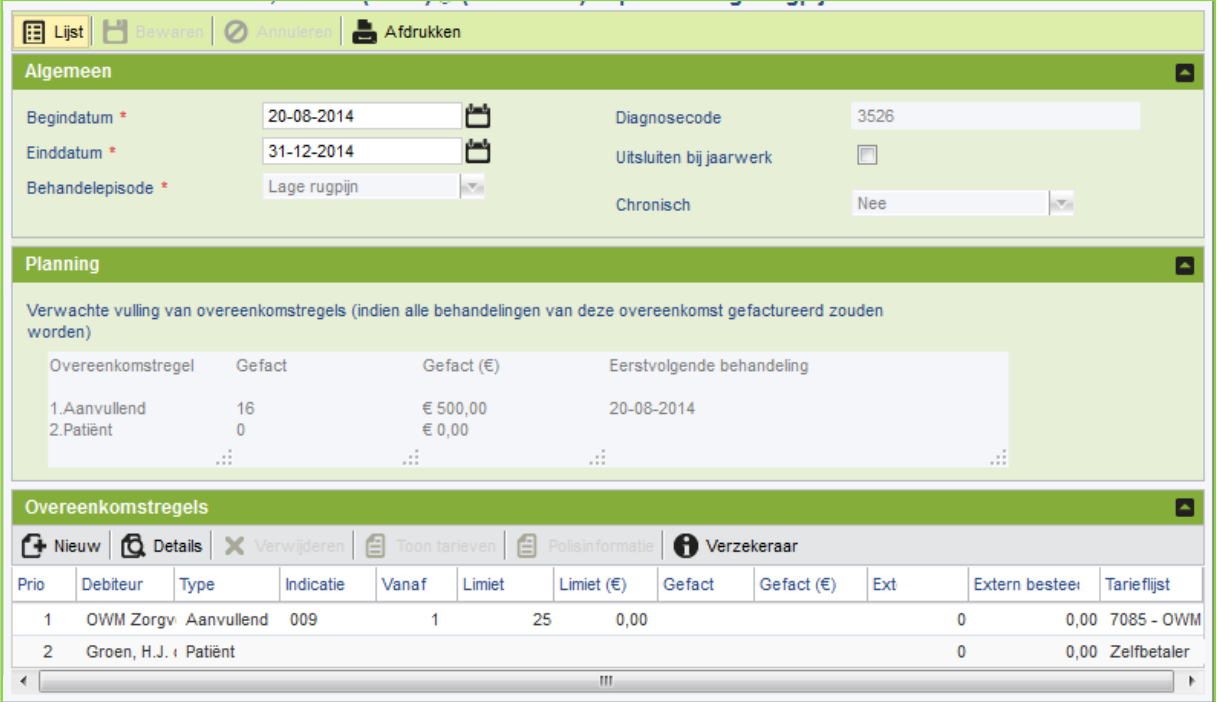

#### Figuur 16 Overeenkomst

#### Algemeen: 'Begin en einddatum'

Elke overeenkomst heeft in ieder geval bij aanvang een begindatum en een einddatum. De begin datum is de begindatum van de behandelepisode. Let er op dat de eerste behandeling ná de begindatum en dus binnen de overeenkomst valt.

Een behandelepisode kan over meerdere jaren doorlopen maar een overeenkomst heeft een maximale geldigheidsduur van één jaar. Redenen waarom een overeenkomst kan eindigen zijn: een nieuw verzekeringsjaar wordt geopend.

het behandeldoel is gehaald, de behandelepisode is afgesloten.

de behandelingen zijn definitief gestopt.

de patiënt gedurende het jaar van zorgverzekeraar wisselt.

Let op: het kan dus zo zijn dat er in één jaar op een behandelepisode meerdere overeenkomsten komen te staan.

#### Algemeen: 'Behandelepisode'

Is de naam van de behandelepisode welke één op één wordt overgenomen van de behandelepisode.

#### Algemeen: 'Diagnosecode'

De diagnosecode op de overeenkomst wordt overgenomen uit het Abakus EPD of kunt u invullen op het formulier 'Declaratie Abakus'.

#### Planning

Geeft in principe in één oogopslag het aantal en de waarde van de gefactureerde bandelingen. Tevens wordt getoond de regel (Basis of Patiënt) waarop de eerstvolgende behandeling gefactureerd zal gaan worden.

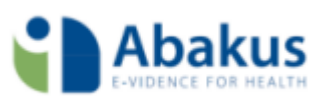

## *Overeenkomstregels*

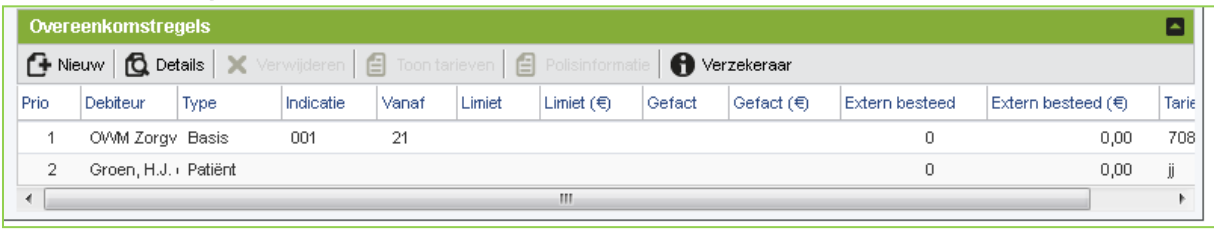

#### Figuur 17 Overeenkomstregels

Toont standaard 2 regels:

- met de verzekeraar als debiteur
- met de patiënt als debiteur

Gesteld dat u factureerbare behandelingen heeft leest u de (bovenstaande) overeenkomstregels als volgt:

Valt de factureerbare behandeling binnen de vergoedingsruimte van de regel die als eerste staat genoemd (NB: dit is de overeenkomstregel met de hoogste prioriteit  $\rightarrow$  kolom 'Prio')?

Dan wordt deze behandeling aan de Basisverzekering gefactureerd.

Kolom 'Vanaf': is de eerste van het aantal te geven behandelingen die naar de zorgverzekeraar mag worden ingediend.

Kolom 'Limiet': geeft het maximum aantal behandelingen aan tFysio wanneer de zorgverzekeraar behandelingen zal vergoeden. Indien dit leeg is of er staat '0' dan wil dit zeggen 'onbeperkt'. Kolom Debiteur: wil zeggen, dit is de persoon of organisatie die de rekening betaald.

Kolom 'Type': dit kan in het geval van zorgverzekeraars 'Basis' zijn of in het geval dat de patiënt zelf de rekening moet betalen 'Patiënt' zijn.

Als de rekening niet naar de zorgverzekeraar moet worden gestuurd, omdat je coaching of stem training wil factureren die op 'eigen rekening' staan, dan gaat de behandeling naar regel 2 met prio 2. Want: voor behandelingen die als 'eigen rekening' staan gemarkeerd in het behandeljournaal worden in de bepaling waar de rekening naar toe wordt gestuurd, genegeerd op het debiteuren van het type 'Basis', zodat de behandeling doorschiet naar de zelfbetaler.

De overige kolommen:

Gefact: geeft het aantal van de al gefactureerde behandelingen op die regel.

Gefact (€): geeft de waarde van de al gefactureerde behandelingen op die regel.

Extern besteed: geeft het aantal behandelingen dat niet via Abakus compleet is gefactureerd, dat wil zeggen vanuit een ander pakket (bijv.: (e)RAAM of vanuit een andere praktijk).

Extern besteed (€): geeft de waarde van de behandelingen die niet via Abakus compleet zijn gefactureerd, dat wil zeggen vanuit een ander pakket (bijv.: (e)RAAM of vanuit een andere praktijk).

Tarieflijst: de lijst met prestaties en daaraan gekoppelde tarieven waar vanuit gefactureerd wordt.

Ten aanzien van deze twee regels kunt u:

- een nieuwe regel toevoegen door op 'Nieuw' te klikken en vervolgens een debiteur te kiezen en de condities te bepalen.
- de details van de regel bekijken. Klik op de betreffende regel en klik op de knop 'Details'.
- een regel verwijderen als deze niet nodig is. Selecteer de regel en klik op de knop 'Verwijderen'.
- op 'Toon tarieven' klikken. Dan ziet u de tarievenkaart en kunt u controleren of de tarieven aanwezig zijn of/en eventueel ontbrekende tarieven toevoegen.

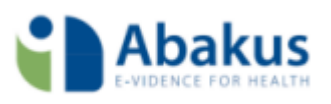

## <span id="page-23-0"></span>Factureren

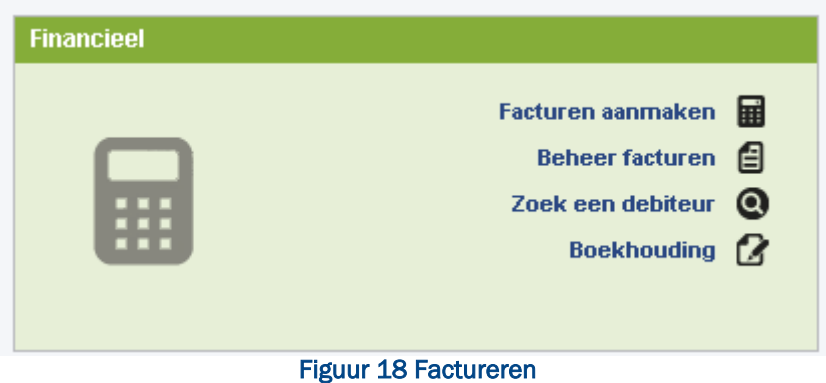

Het factureren in Abakus compleet gaat via:

- $\bullet$  het Dashboard  $\rightarrow$  Facturen aanmaken
- de Agenda

## <span id="page-23-1"></span>Factureren via het Dashboard: Facturen aanmaken

Wanneer u klikt op de optie 'Factureren aanmaken' opent de wizard voor het factureren. Voor het doorlopen van de stappen van de wizard kunt u de handleiding 'Facturatiewizard' raadplegen.

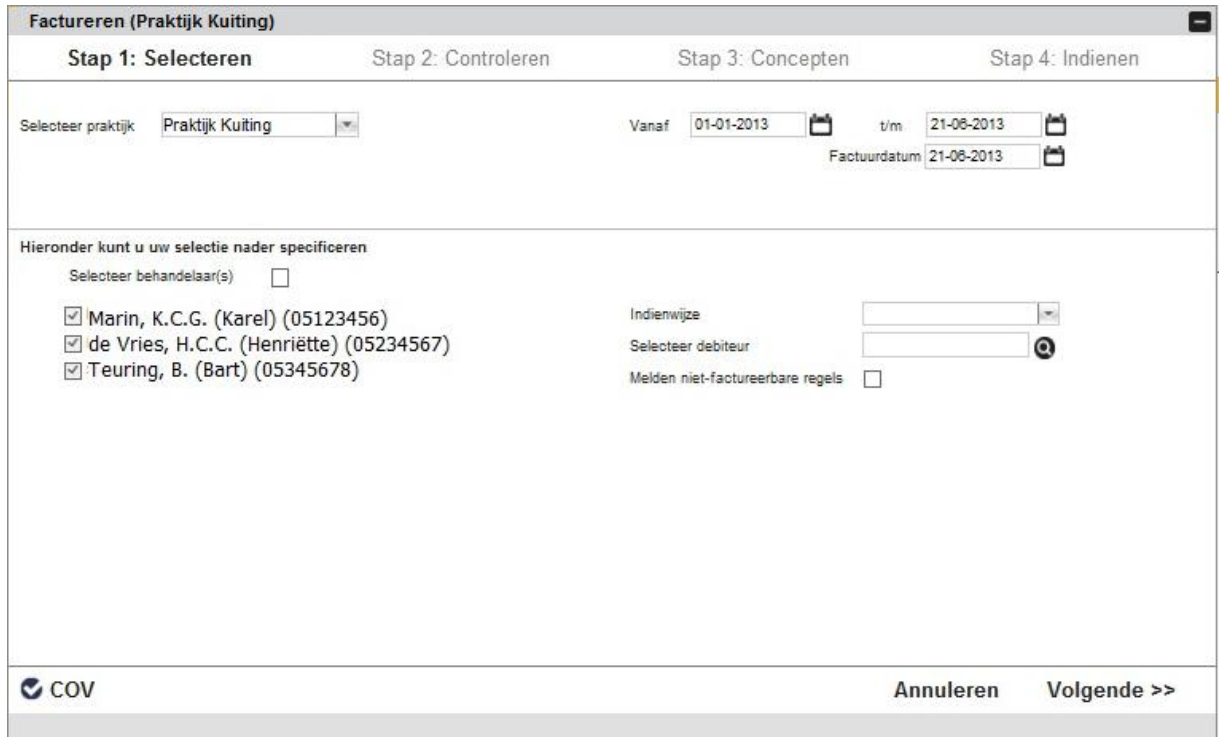

## Figuur 19 Facturatiewizard

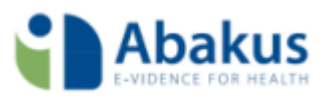

Met de Facturatiewizard kunt u in 4 stappen uw facturen eenvoudig aanmaken en versturen. Let op: na het 'definitief' maken van de facturen zijn de facturen nog niet naar Vecozo verstuurd, daarvoor moet u naar stap 4, waar u op 'Indienen' kunt klikken.

## Stap 1: De selectie

Wat/wie wilt u factureren? Er zijn meerdere opties:

Óf: Per periode: alle behandelingen in een bepaalde periode. 'Vanaf' en 't/m datum'. Óf: selecteer behandelaar(s): alleen de behandelingen van één behandelaar of enkele bepaalde behandelaars.

Óf: Met een specifiek indienwijze: alle behandelingen die via 'Vecozo' lopen (verzekeraars). Óf: Met een specifieke indienwijze: alle behandelingen die op papier gefactureerd moeten worden.

Óf: De debiteurselectie: één bepaalde verzekeraar of één bepaalde patiënt factureren.

Een combinatie van deze opties is ook mogelijk.

Zodra u uw selectie gemaakt heeft, gaat u via de knop 'Volgende >>' naar stap 2.

## Stap 2: Controleren

Op basis van uw selecties worden alle factureerbare regels die binnen uw selectie vallen gecontroleerd. Dit resulteert in een lijst met controlemeldingen. Deze meldingen zijn in veel gevallen belemmerend voor het maken van een factuur, ofwel de meldingen moeten eerst opgelost worden alvorens ze ingediend kunnen worden. In de handleiding wordt hier verder op ingegaan.

Om te controleren of u al uw controlemeldingen heeft opgelost, klikt u op de knop 'Hercontroleren'.

Als al uw controlemeldingen zijn opgelost klikt u op 'Volgende>>' naar de stap concepten.

## Stap 3: Concepten

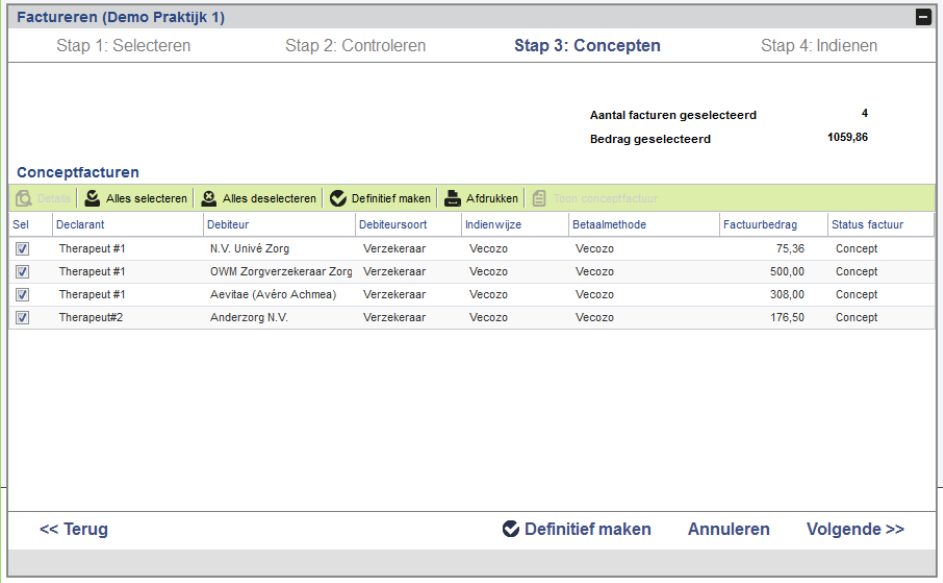

## Figuur 20 Conceptfactuur

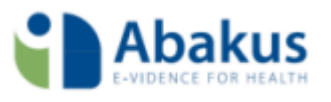

De conceptfactuur is de factuur zoals hij er uiteindelijk uit moet zien, maar 'concept'-status. Als u bij een conceptfactuur op 'Definitief maken' klikt, is de factuur definitief gemaakt en niet meer terug te draaien. Alleen via een creditfactuur kunt u deze handeling ongedaan maken. De conceptfactuur is dan ook de laatste gelegenheid om te kijken of de facturatie in orde is en eventueel om nog te corrigeren zodat de factuur met de juiste informatie naar de juist debiteur de deur uit kan.

Van een papieren factuur kunt u de conceptfactuur inzien door de factuur te selecteren en vervolgens op 'Conceptfactuur' te klikken. Als u op de aan de verzekeraar te factureren regel klikt, kunt u onder 'Details' de regels bekijken die u gaat factureren. Terug gaat u door op de knop 'Lijst' te klikken.

In het overzicht ziet u bijvoorbeeld:

Of een patiënt op papier gefactureerd gaan worden. Klopt dat? Zo nee dan moet op de overeenkomst van de patiënt een aanpassing verricht worden.

Of het BSN van de patiënt geanonimiseerd (99999999) aangeleverd gaat worden. Klopt dat? Zo nee dan moet op de patiëntenkaart een aanpassing verricht worden.

Of de juiste prestatie en het juiste aantal (prestaties) gefactureerd gaat worden. Klopt dat? Zo nee dan kan dat in de agenda of bij de behandelingen aangepast nog worden.

Bent u tevreden en wilt u de facturen indienen? Selecteer dan de facturen die u wilt indienen en klik op de knop 'Definitief maken'.

Zodra u de facturen definitief heeft gemaakt kunt u ze niet meer terugdraaien. Een actie die volgt op het definitief maken is dat er:

Een factuurnummer aan de factuur gekoppeld wordt.

Het factuur in 'Beheer facturen' beschikbaar gemaakt wordt.

Een kopie van de factuur naar de boekhouding verzonden wordt indien u daar gebruik van maakt.

Let op: dit alles gebeurt zonder dat de factuur daadwerkelijk al is ingediend!

Als u op 'Definitief maken' krijgt u de onderstaande melding. Klik 'Ja' om door te gaan of klik 'Nee' om af te breken.

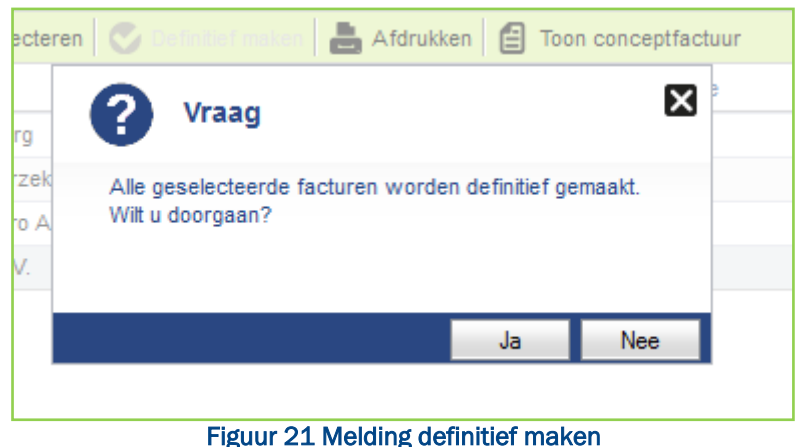

Kies 'Volgende >>' om naar Indienen te gaan.

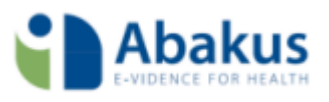

## Stap 4: Indienen

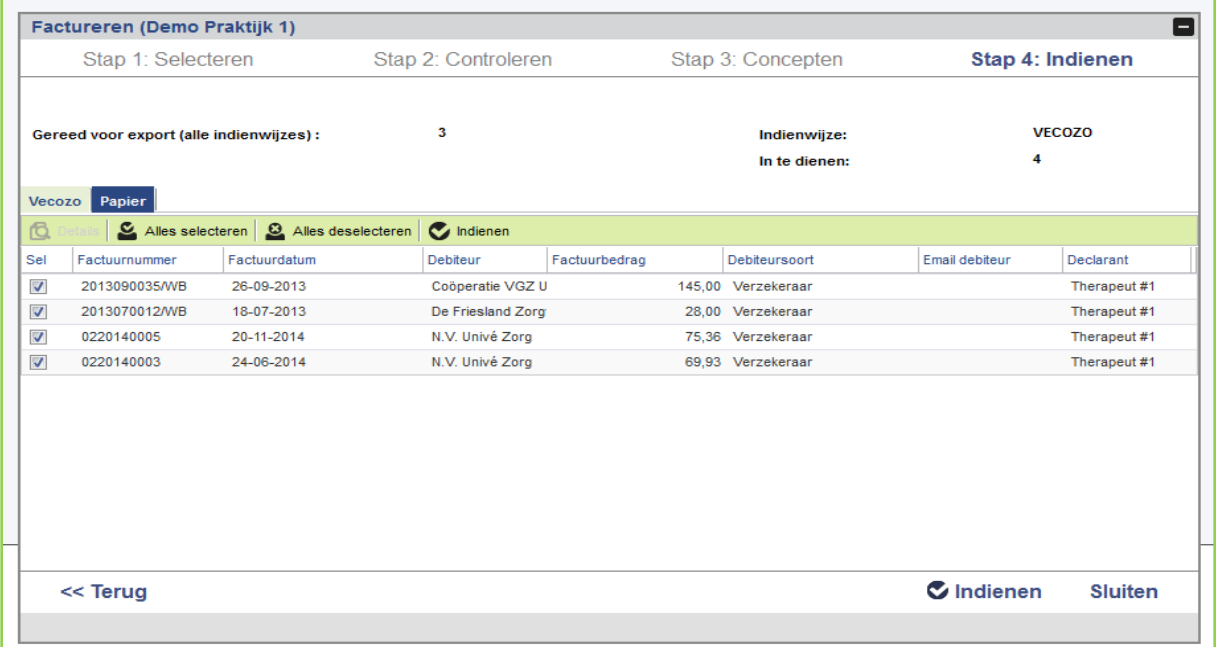

## Figuur 22 Indienen

Hier treft u 2 tabbladen:

Vecozo: hier vindt u de sortering van facturen aan Vecozo. Papier: hier vindt u de sortering papierenfacturen aan de patiënt.

Selecteer of deselecteer en klik op 'Indienen' om de facturen in te dienen die u wilt indienen.

Papieren facturen zullen in \*.pdf getoond worden en die kunt u opslaan en/of uitprinten, verzamelfacturen aan verzekeraars worden onderwater via het Vecozo certificaat aan het Vecozoportaal aangeboden. Bij 'Beheer facturen' kunt u de 'Vecozo status' opvragen. Baliefactuur vanuit de 'Agenda'

Ook vanuit de agenda kunt u rechtstreeks een behandeling factureren aan de patiënt.

Om een behandeling vanuit de agenda te kunnen factureren moet het een 'Eigen betaler' zijn. Vanuit de Agenda kan niet rechtstreeks bij de verzekeraar ingediend worden.

Eigen betalers kunt u instellen door de behandeling in de Agenda of bij de behandelingen aan te passen of, als alle behandelingen van deze patiënt op papier gaan op de overeenkomst de verzekeraar te verwijderen.

In de agenda klikt u de behandeling aan om te openen en vervolgens klikt u bij de prestaties de prestatie aan en kiest: 'Details' → 'Wijzigen' om 'Eigen betaler' aan te vinken; vanuit de behandelingen klikt u de behandeling aan om vervolgens via wijzigen de vink 'Eigen betaler' aan te vinken.

Voor een papieren baliefactuur vanuit de agenda klikt u de te factureren behandeling aan, klikt één maal rechts op de muis en de het onderstaande optiemenu opent. Kies voor 'Baliefactuur'

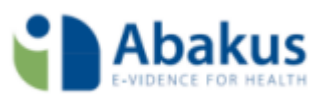

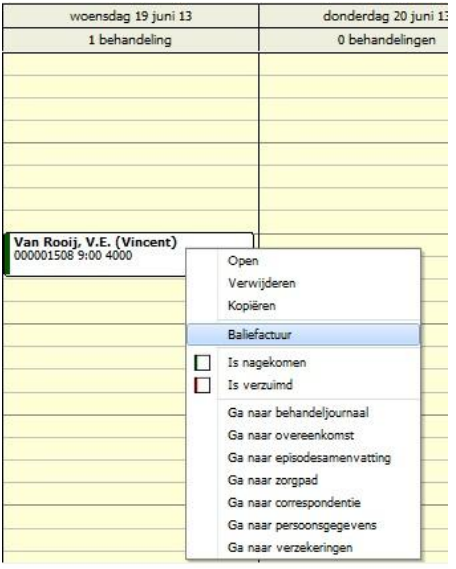

Figuur 23 Baliefactuur

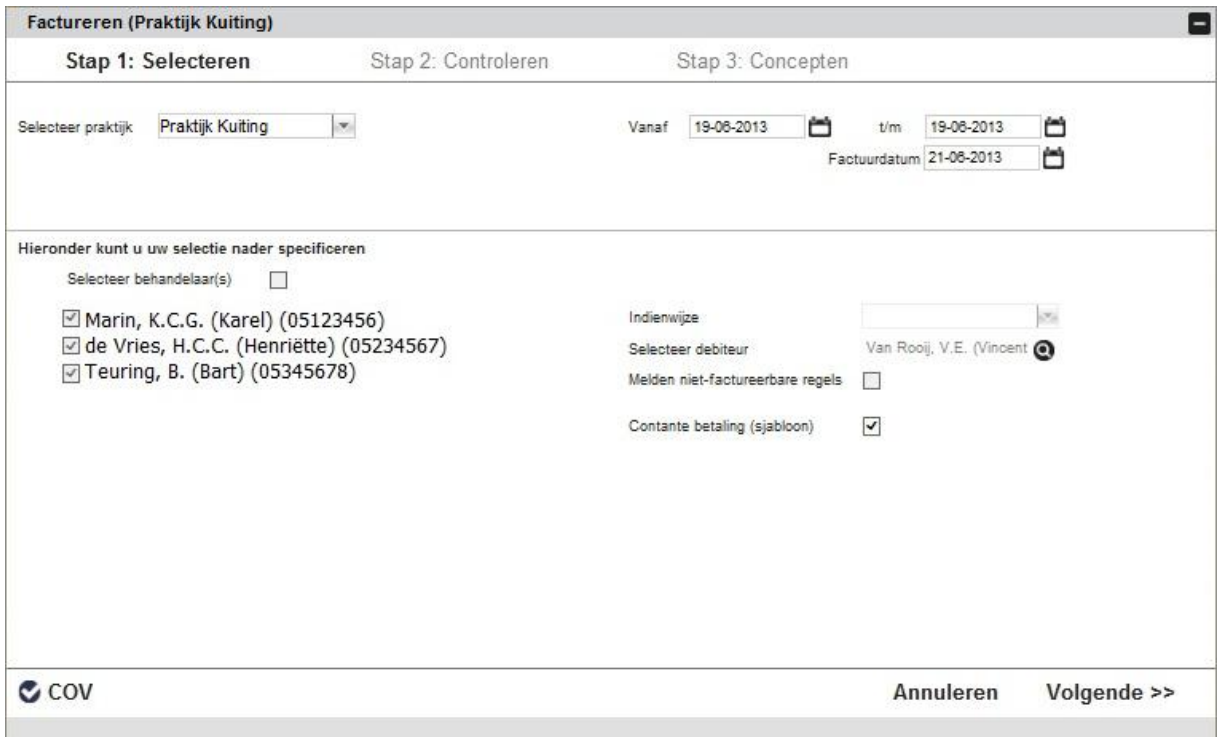

Figuur 24 Facturatiewizard baliefactuur

Vervolgens doorloopt u de hier eerder beschreven stappen.

## Verzuimtarief

Heeft de patiënt verzuimd kan ook een verzuimnota verstuurd worden. Het verzuimtarief bepaalt u bij Dashboard  $\rightarrow$  Stamgegevens  $\rightarrow$  Financieel  $\rightarrow$  Tarifering  $\rightarrow$ Tarieven

Selecteer de verzekeraar en het tarief. Kies 'Wijzigen'.

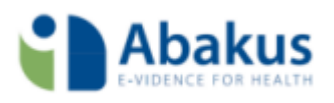

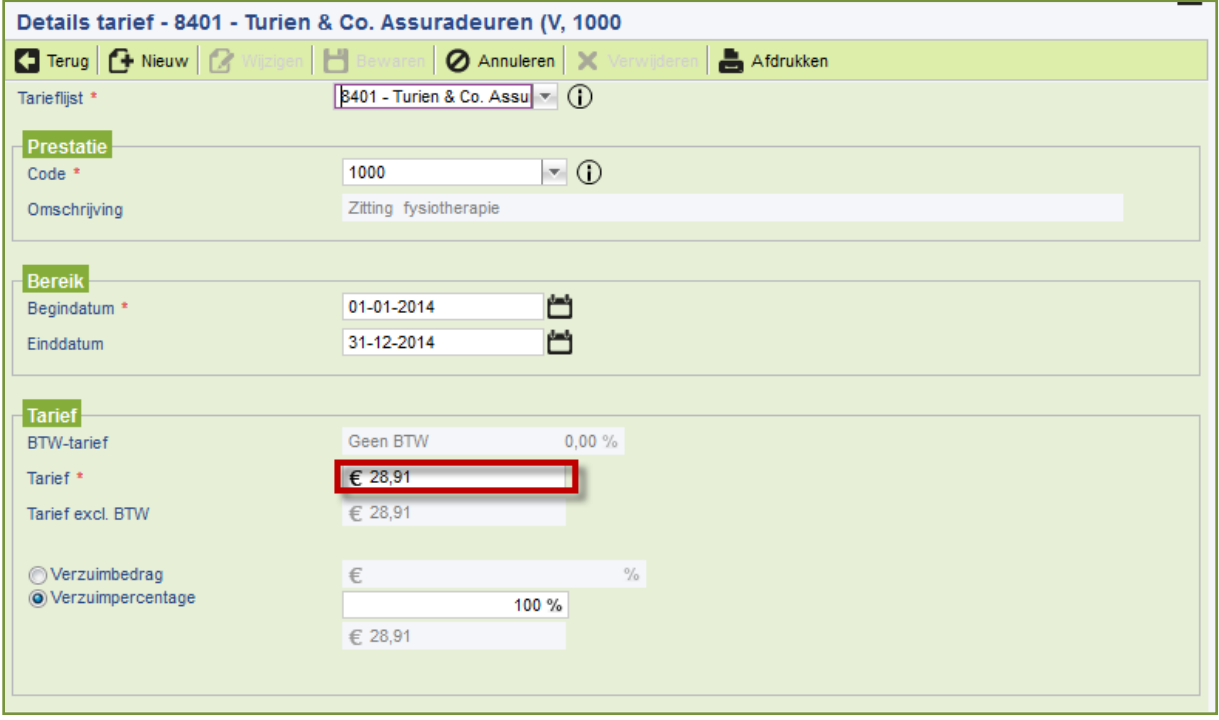

## Figuur 25 Verzuimtarief

Geef bij Tarief aan of u een verzuim bedrag of -percentage wilt factureren indien de patiënt niet is komen op dagen.

Het 'Verzuimpercentage' is het percentage van het oorspronkelijke tarief en het 'Verzuimbedrag' is het bedrag wat ongeacht het tarief gefactureerd wordt.

## Verzuim tarief factureren

U kunt op de volgende wijze een verzuimfactuur aanmaken.

Vanuit de agenda

Open de behandeling selecteer bij behandelstatus 'Verzuimd.

Kies 'Baliefactuur' en doorloop de stappen van de wizard zoals hierboven beschreven.

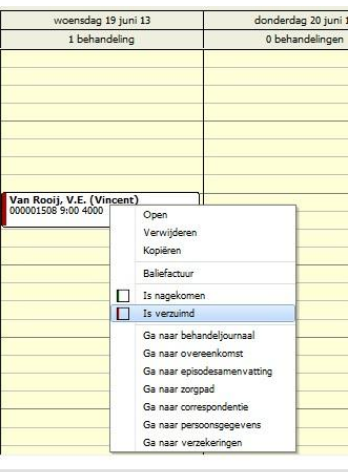

Figuur 26 Is verzuimd in de agenda

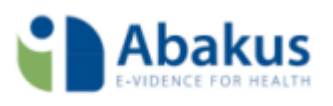

# <span id="page-29-0"></span>**Contact**

Voor aanvullende vragen of ondersteuning kunt u contact opnemen met de Abakus compleet helpdesk.

Telefonisch: 088-946 2229 Maandag t/m Vrijdag 09:00 tot 17:00 uur

# <span id="page-29-1"></span>Zelfhulp en handleidingen

Abakus compleet heeft ook een eigen helpsite voor het EPD-gedeelte. U kunt daar komen door vanuit het Abakus-EPD bovenin op help $\rightarrow$ help te klikken.

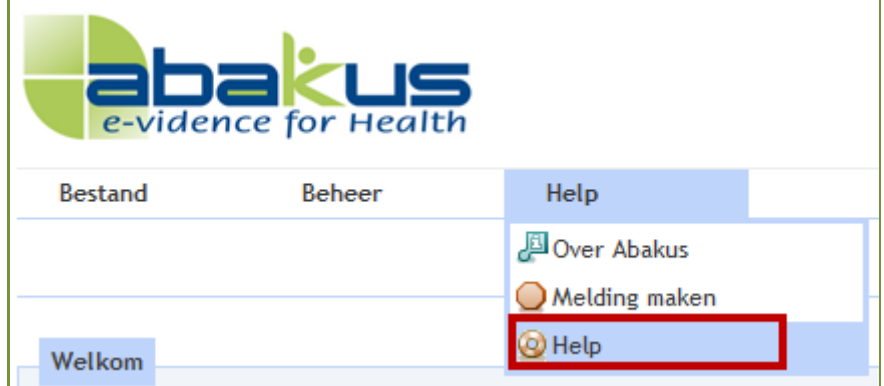